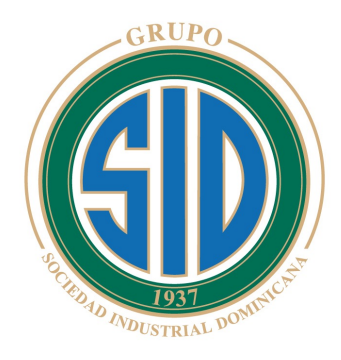

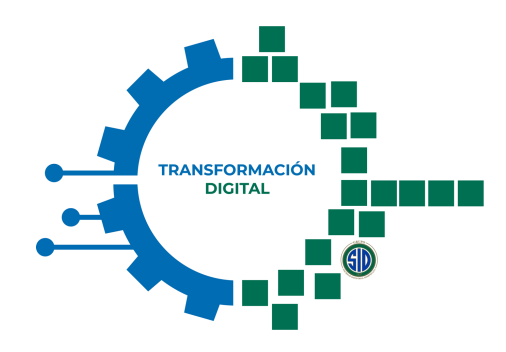

**OPTIMIZACIÓN + AGILIDAD** 

GENERANDO VALOR DESDE EL ORIGEN HASTA LA ENTREGA

# **MANUAL DE ENTRENAMIENTO A PROVEEDORES**

**Módulo Colaborativo Supply Chain Collaboration (SCC)**

**Grupo SID**

**Agosto de 2023**

- **1. Introducción**
- **2. Habilitación de proveedores**
- **Administración de Cuenta de Proveedor 3.**
- **4. Contenido de la Herramienta**
- **5. Información de Soporte**

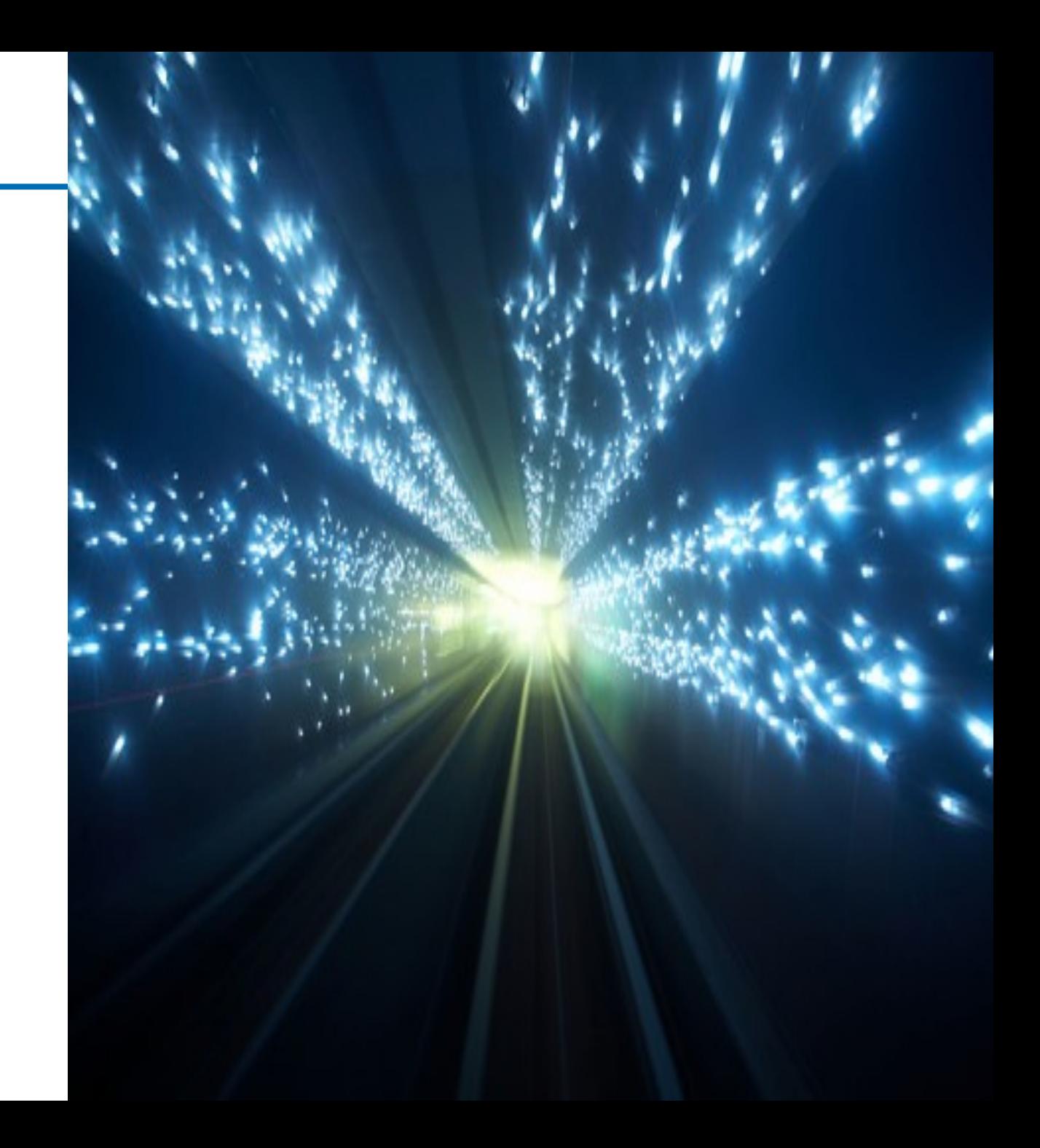

# **1. Introducción**

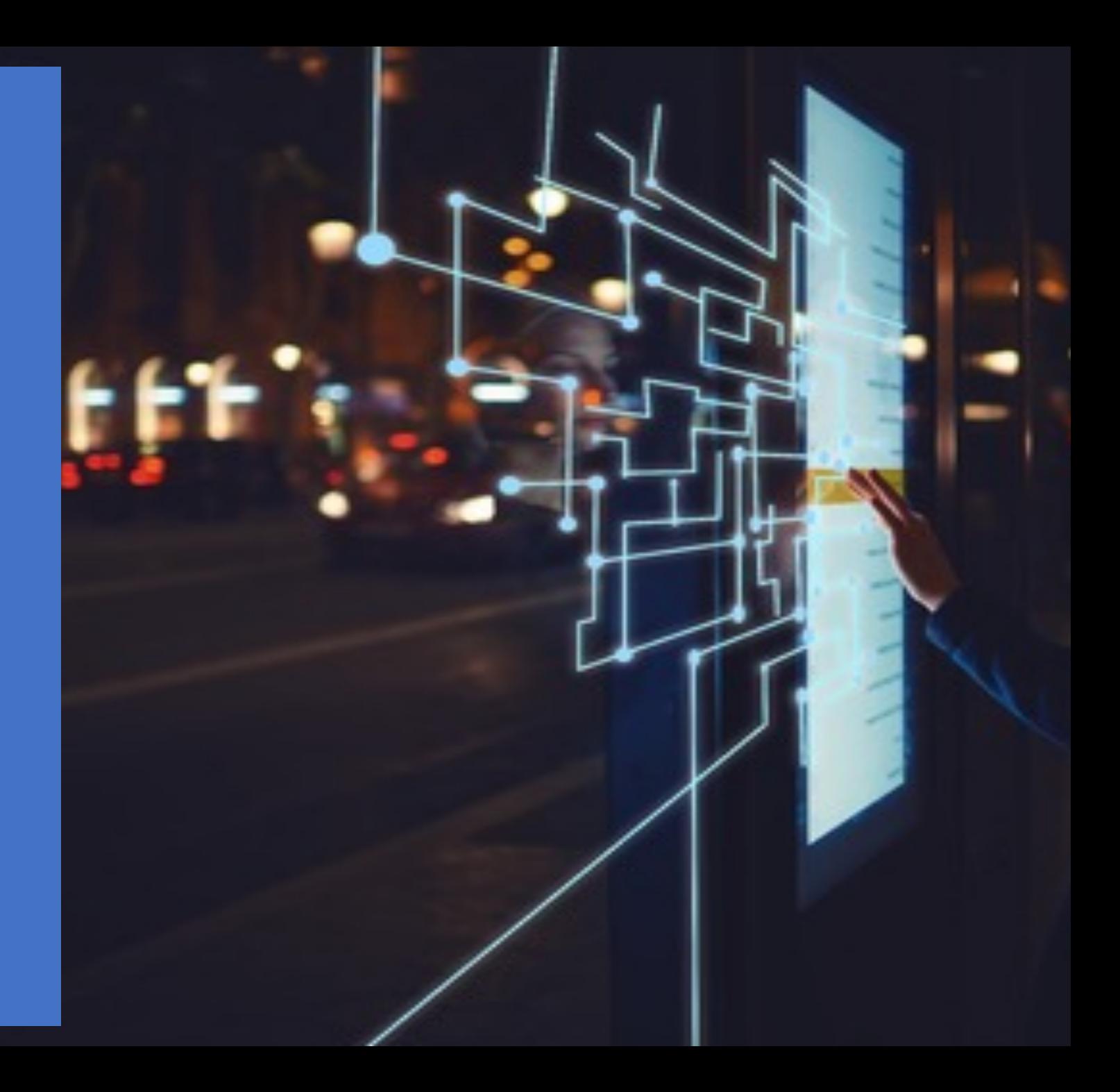

#### **Módulo Supply Chain Collaboration (SCC)**

**Bienvenido al Manual de entrenamiento para Proveedores: SAP ARIBA Supply Chain Collaboration (SCC). Este documento lo guiará paso a paso por las principales funcionalidades de la solución**

**Ariba Supply Chain Collaboration (SCC) es parte de Business Network (BN), plataforma digital dinámica donde millones de compradores y proveedores, que operan en más de 190 países, realizan transacciones comerciales de billones de dólares cada año. Ariba SCC permite que el cliente integre proveedores de materiales directos e indirectos inventariables en los sistemas de planificación y ejecución de su empresa.**

**La oferta de Ariba Supply Chain Collaboration para Grupo SID cubre lo siguiente:**

- − Órdenes de compra Estándar.
- − Órdenes de Subcontratación.
- − Órdenes de Consignación.

**Nuestros proveedores deberán darse de alta y gestionar el proceso de compra desde SAP Business Network donde se podrá interactuar con documentos transaccionales como confirmación de orden de compra, aviso de expedición, recepción de mercancía, factura y pago.**

# **Beneficios de utilizar SAP Business Network**

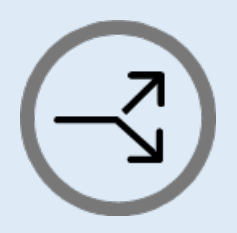

#### **Digitalización global**

Puede buscar clientes que utilizan SAP Business Network en todo el mundo

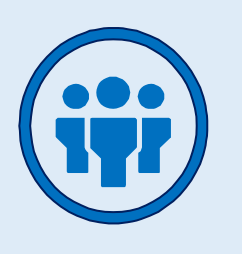

#### **Retención de clientes**

Brinde soporte al plan de negocio estratégico de su cliente

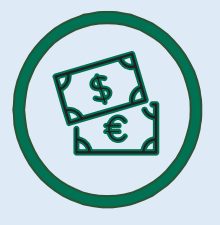

#### **Recibir pagos más rápidamente**

Confíe en que toda la información de los pedidos es completa y precisa

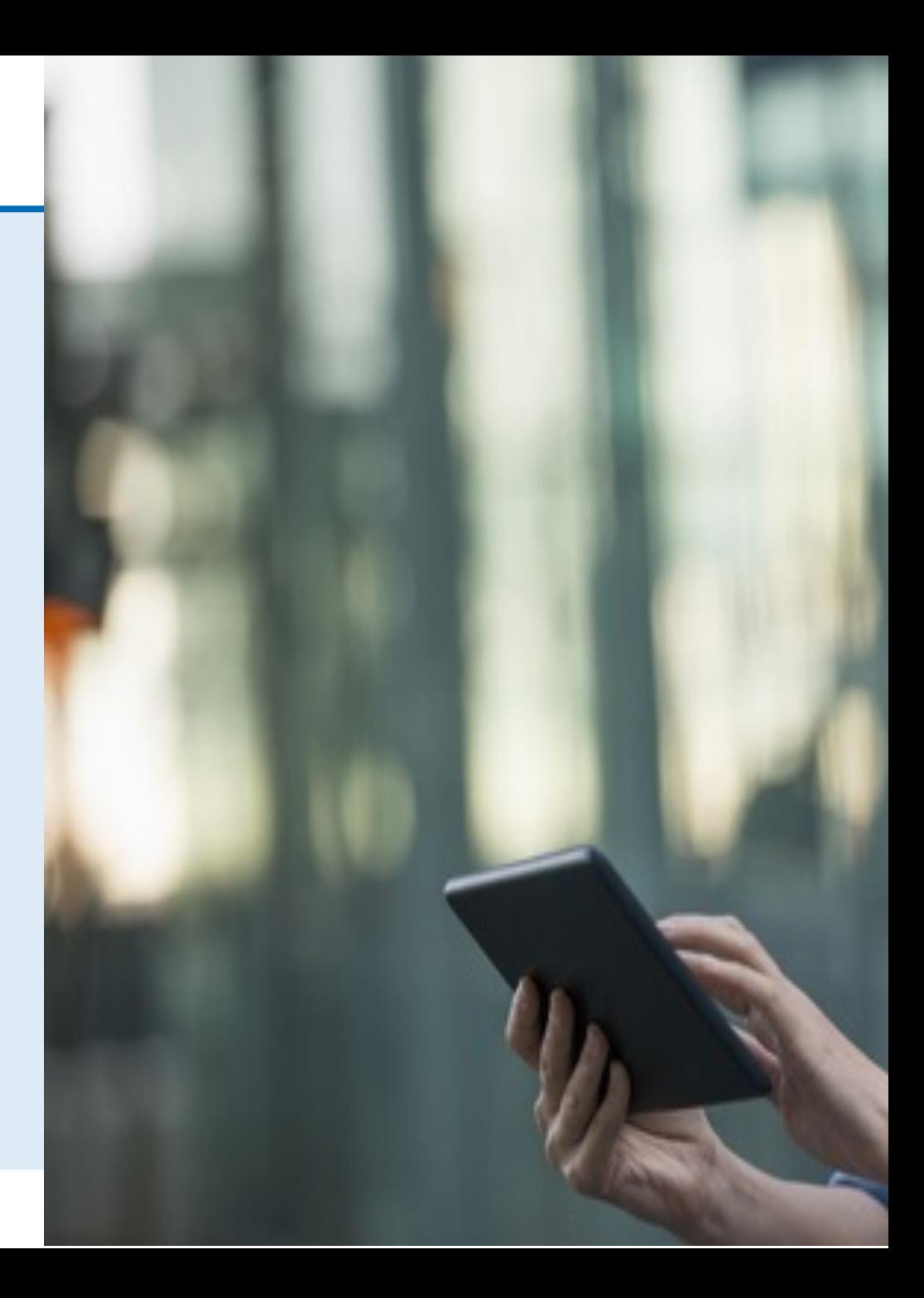

# **2. Habilitación de Proveedor**

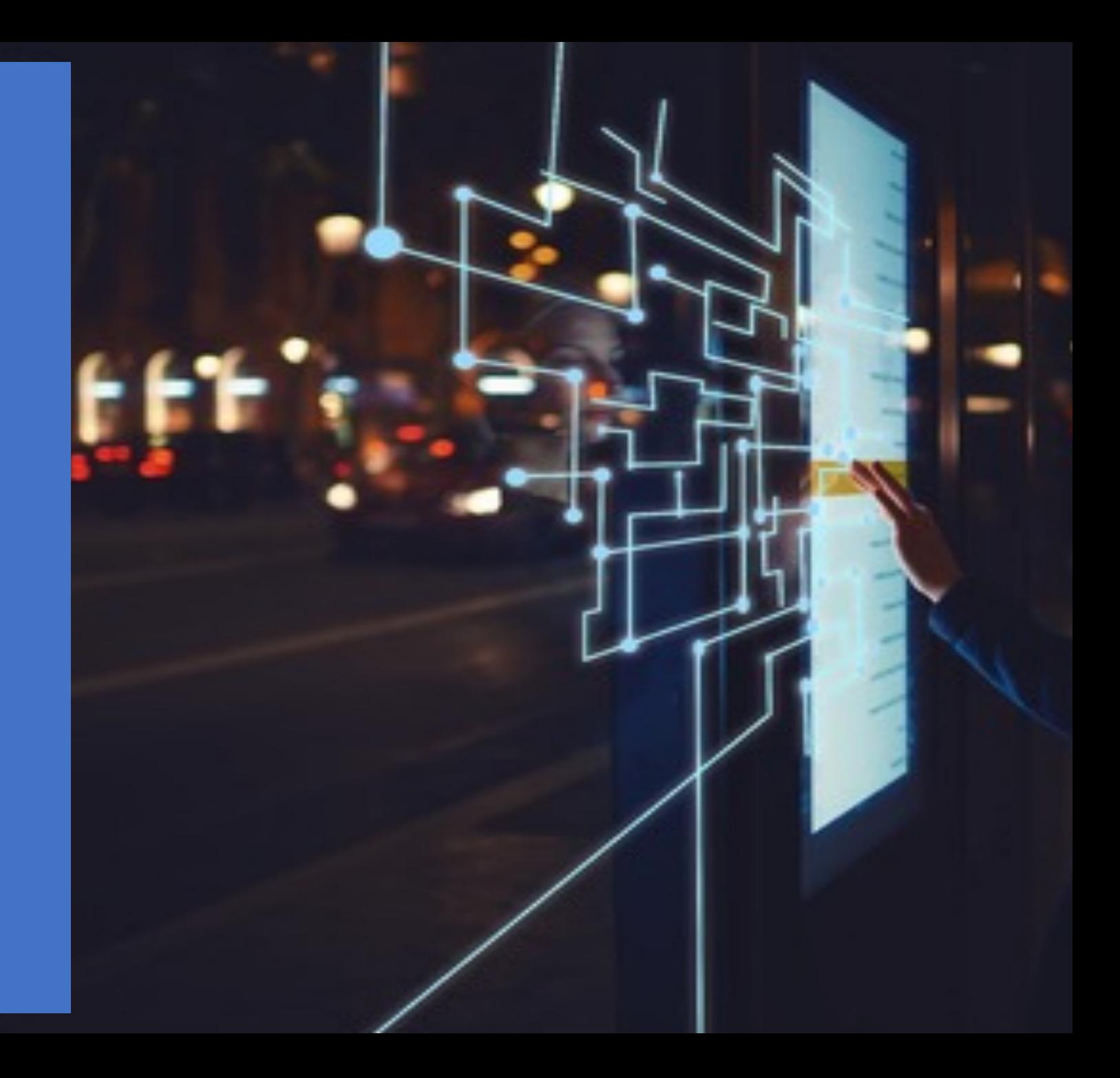

#### **Habilitación de Proveedor - Requerimiento de Relación Comercial**

#### ü **Envío de SAP de la TRR:** "Trading

Relationship Request" – Requerimiento de

Relación Comercial.

- ü **Aceptación del proveedor de la TRR**  Cuenta SLP o Nuevo Registro.
- ü **Contacto de SAP a Proveedor** Datos

Suministrados por Grupo SID

ü **Cambio a tipo de cuenta Empresarial** (Sin Costo para transacciones con Grupo SID)

ü **Habilitación guiada por SAP**

7

#### **TRR ("Trading Relationship Request")**

To Acme Supplier,

[Customer-specific content will go here]

**Message from the Ariba Network** 

#### **ACTION REOUIRED**

#### Accept your customer's trading relationship request

(Please click the link above whether or not you have an existing account on the Ariba Network.)

If this invitation did not reach the appropriate person in your company, please forward as needed.

#### **HAVE ANY MORE QUESTIONS?**

- For instructions and online demonstrations provided by your customer, visit the **Supplier Information Portal.**
- For general questions about the Ariba Network, visit Ariba Answers.

Sincerely, **The Ariba Network Team** http://www.ariba.com

# **3. Administración de cuenta de Proveedor**

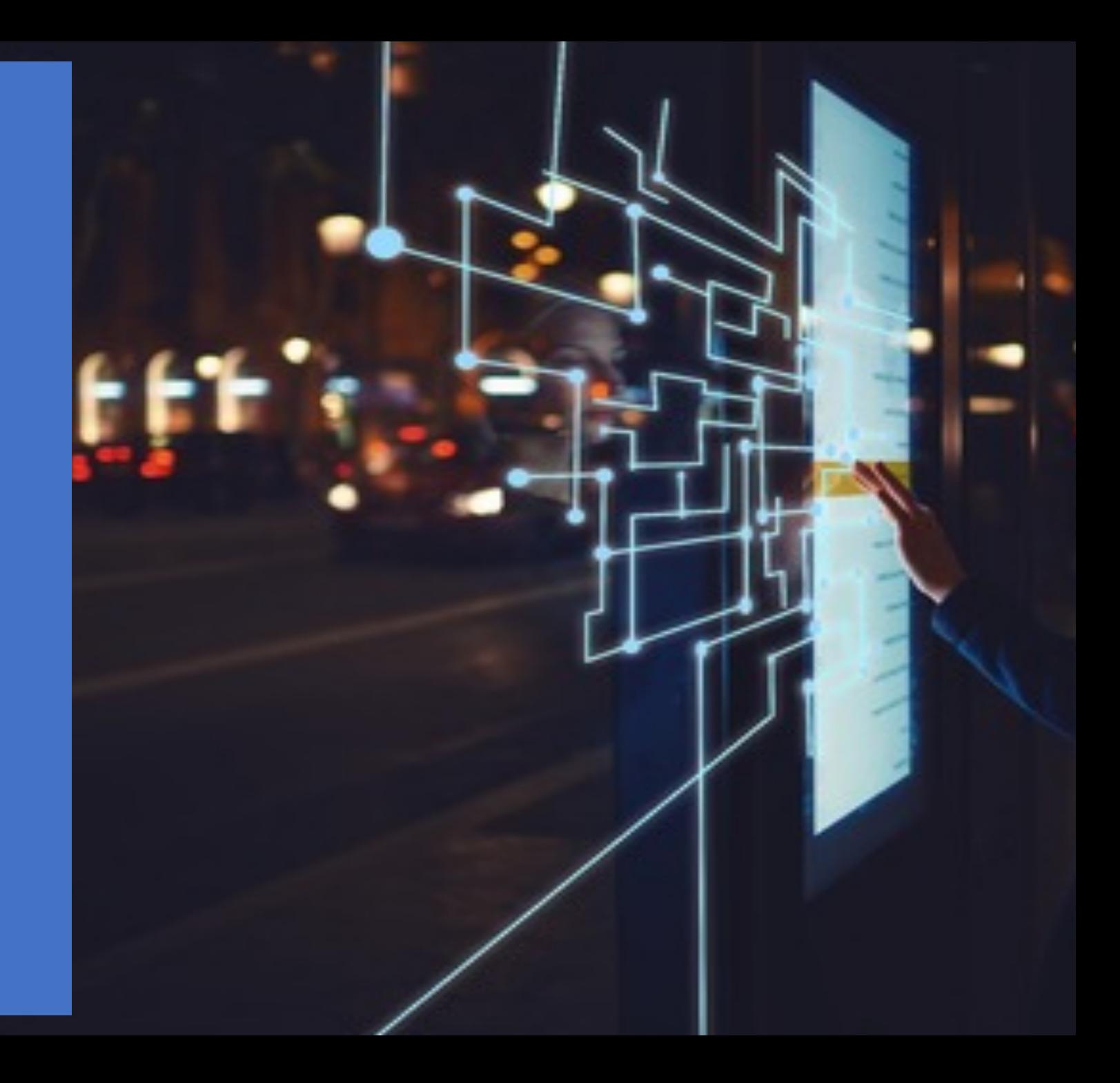

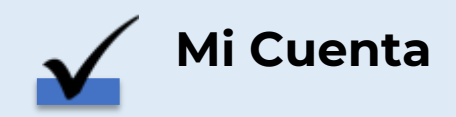

**Contacto de Administrador (Usuario de Registro)**

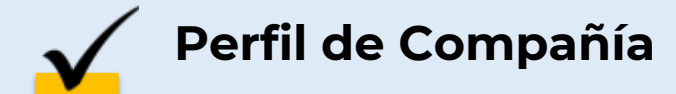

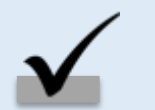

**Configuración de Cuenta**

### **1. Mi Cuenta**

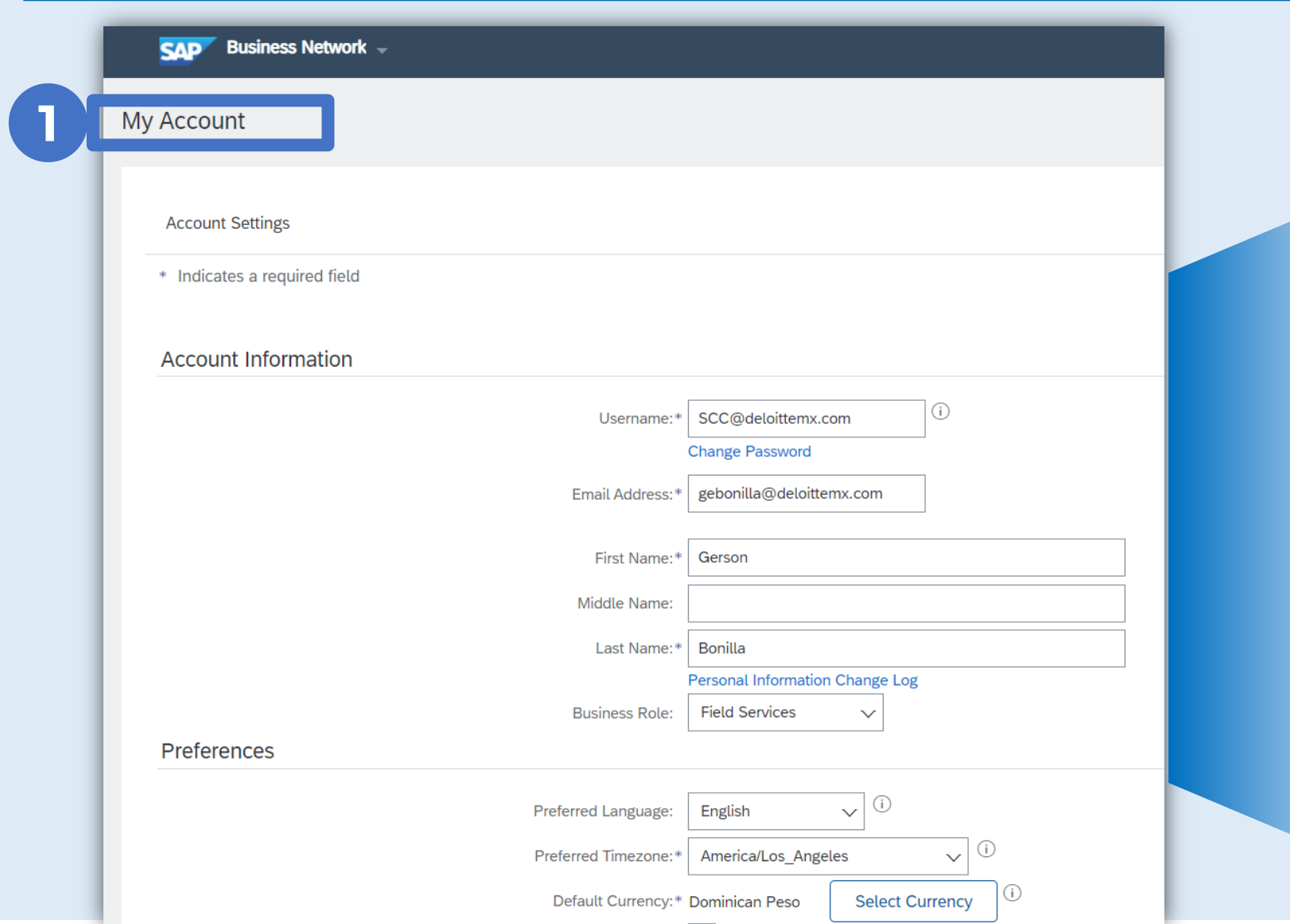

ü *Información de Cuenta*

ü *Preferencias*

ü *Información de Contacto*

ü *Visibilidad de Datos*

### **Administración de Proveedor – Business Network**

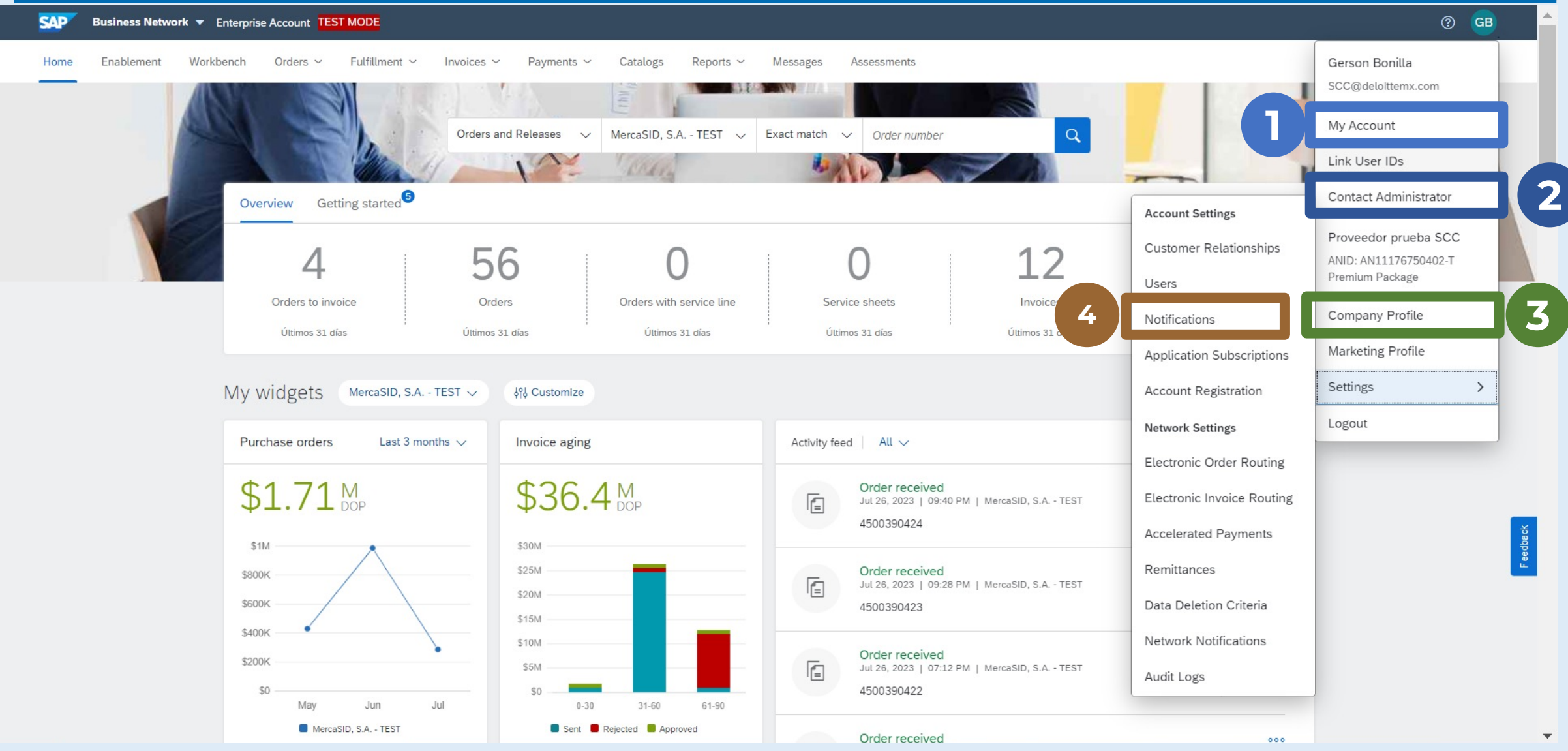

#### **2. Contacto de Administrador**

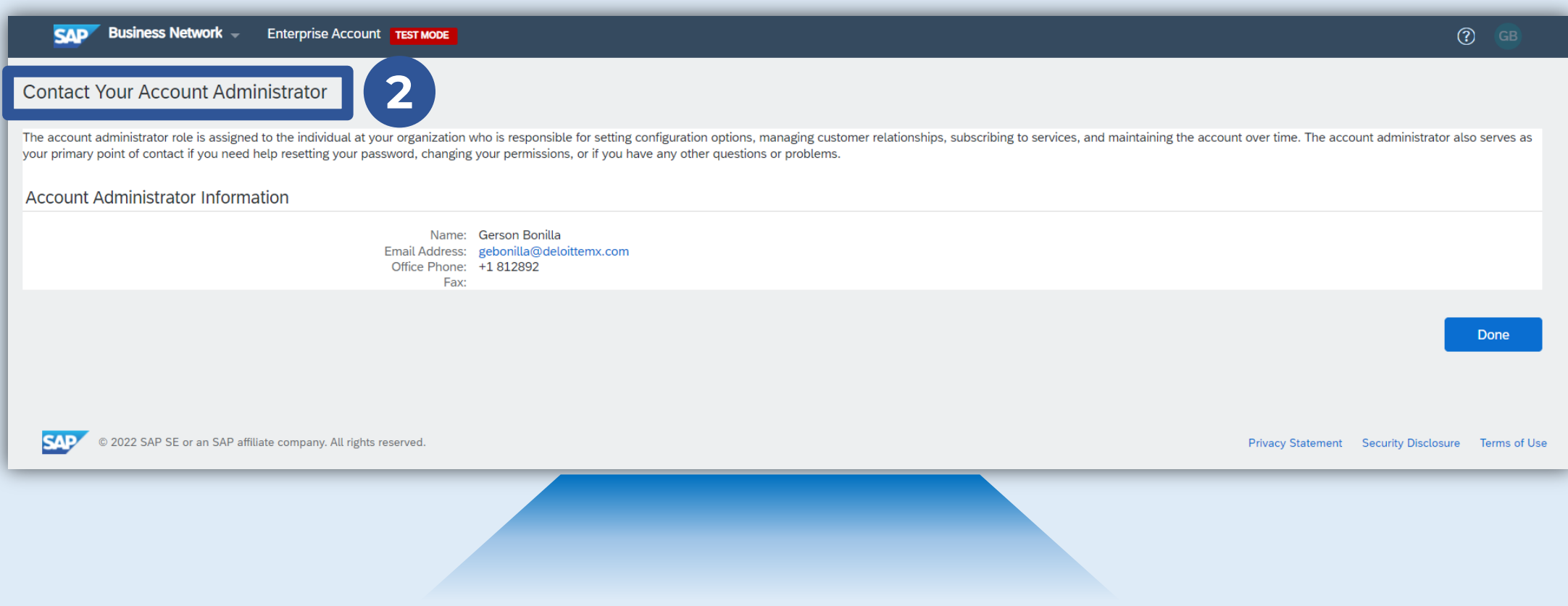

ü **Información de contacto del administrador principal de la cuenta.**

# **3. Perfil de Compañía**

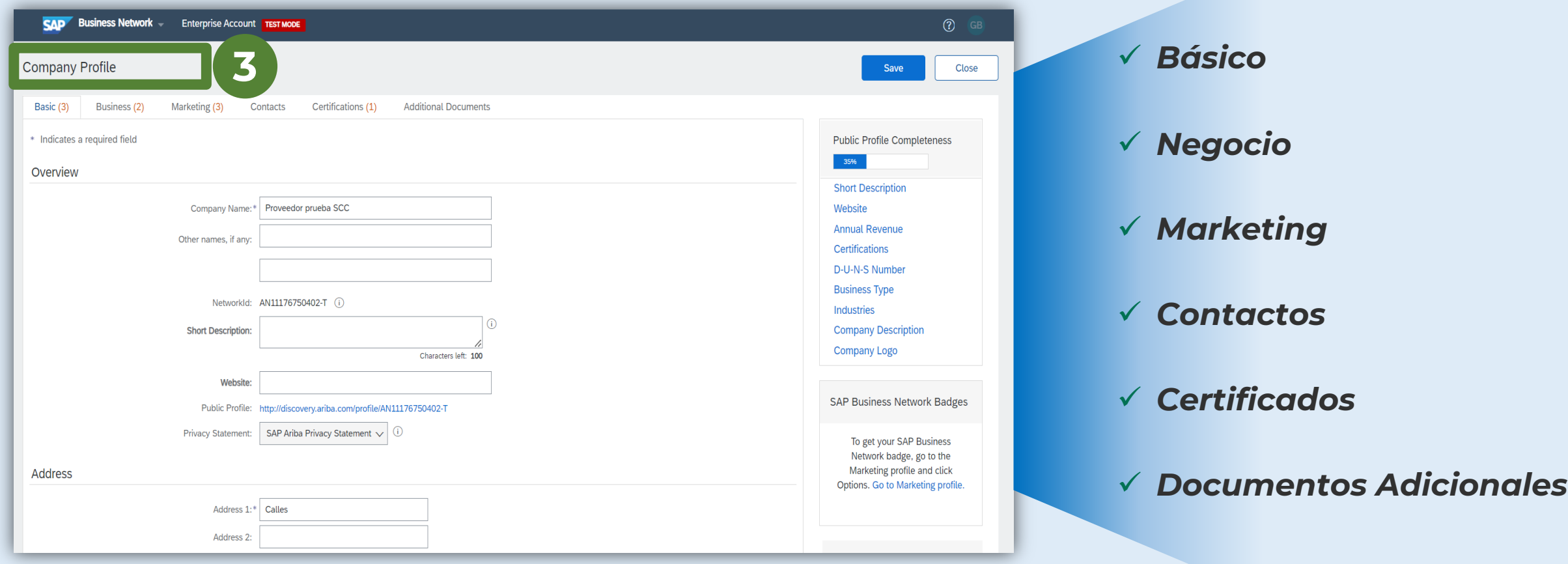

# **4. Configuración de Cuenta**

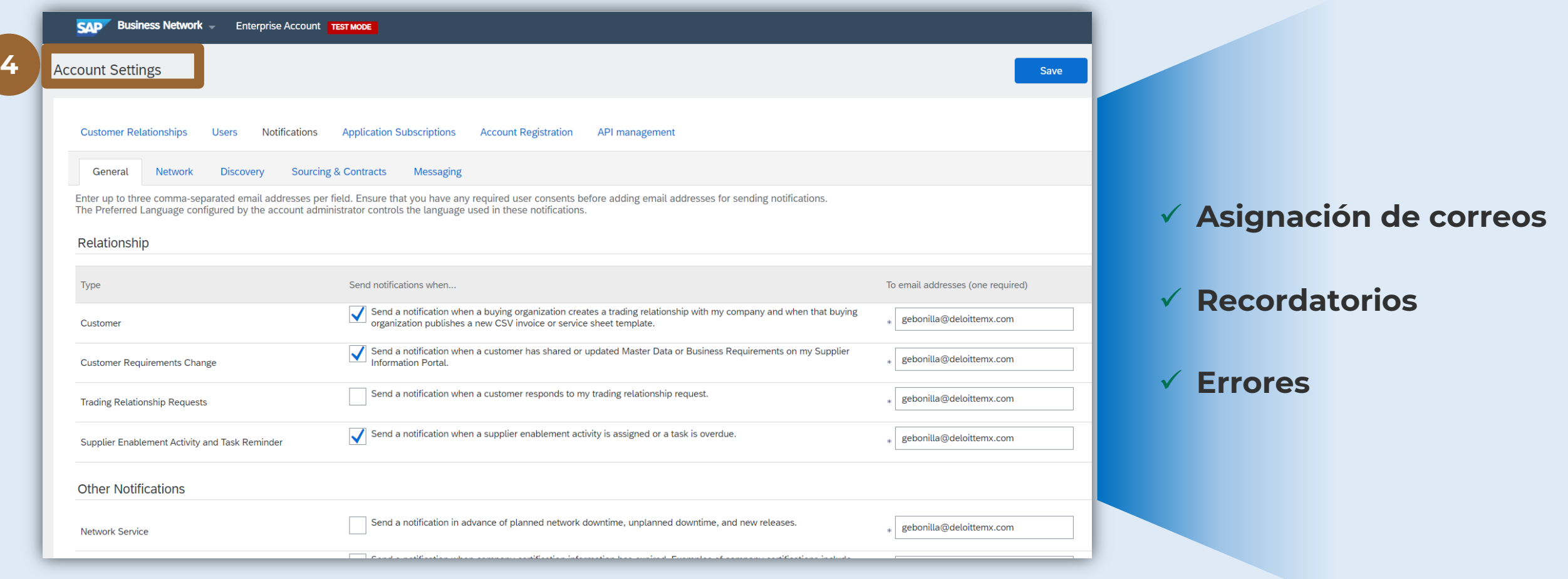

# **3. Contenido de la herramienta**

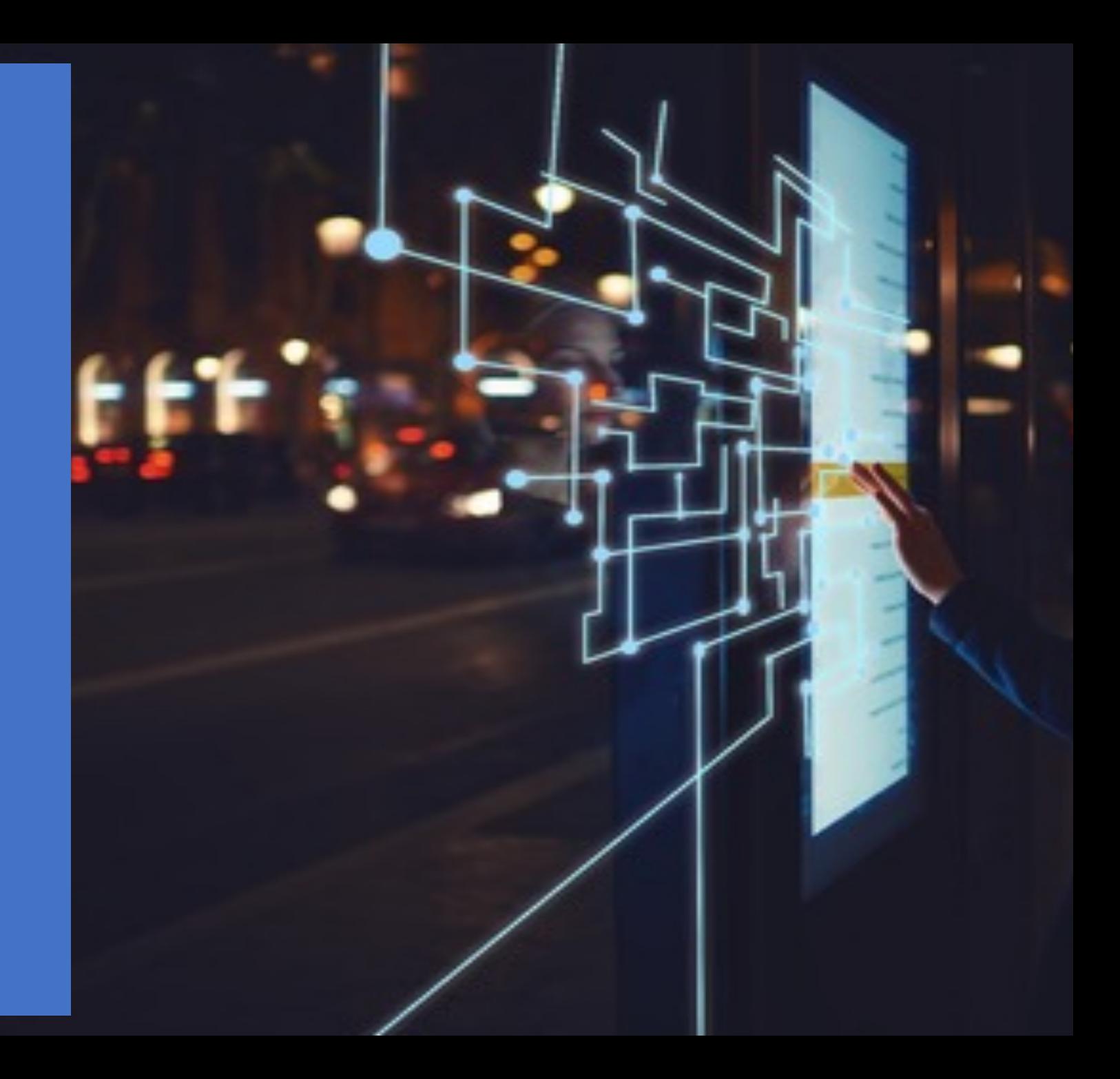

# **Cómo encontrar información en esta guía de capacitación**

Los siguientes pasos muestran las actividades que revisarán y ejecutarán:

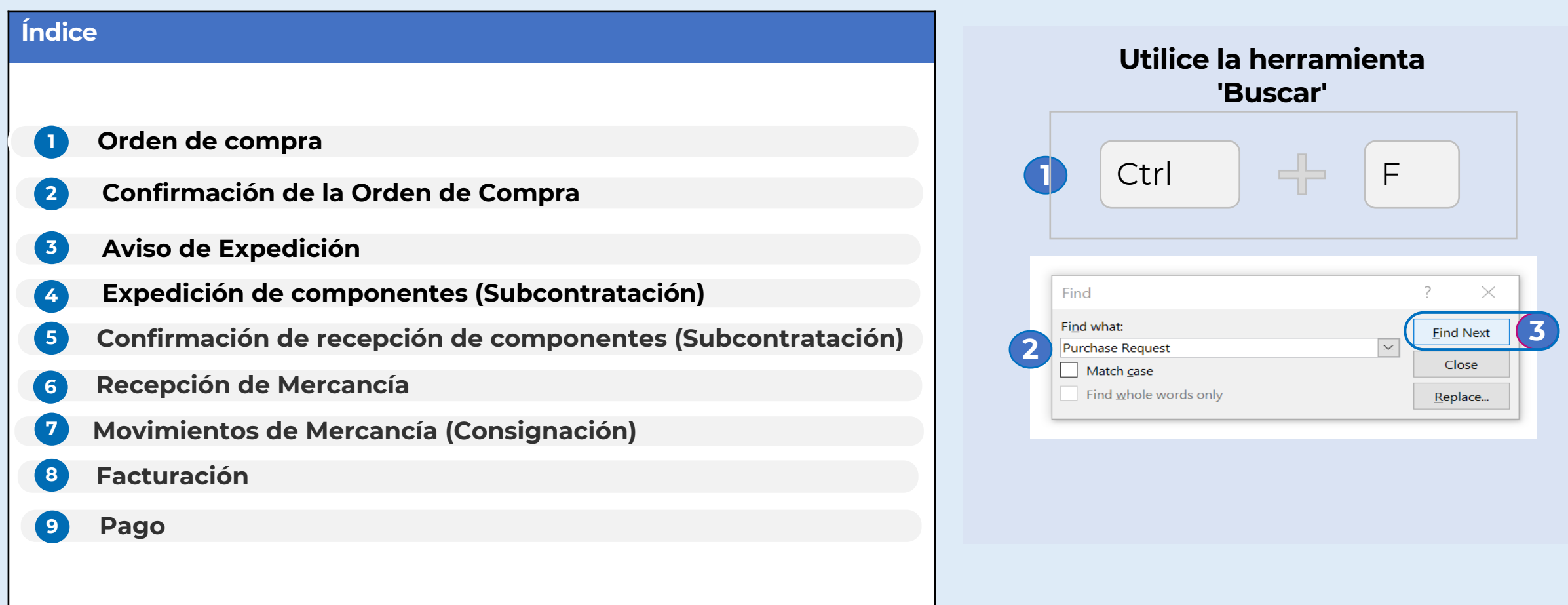

# **1. Orden de Compra**

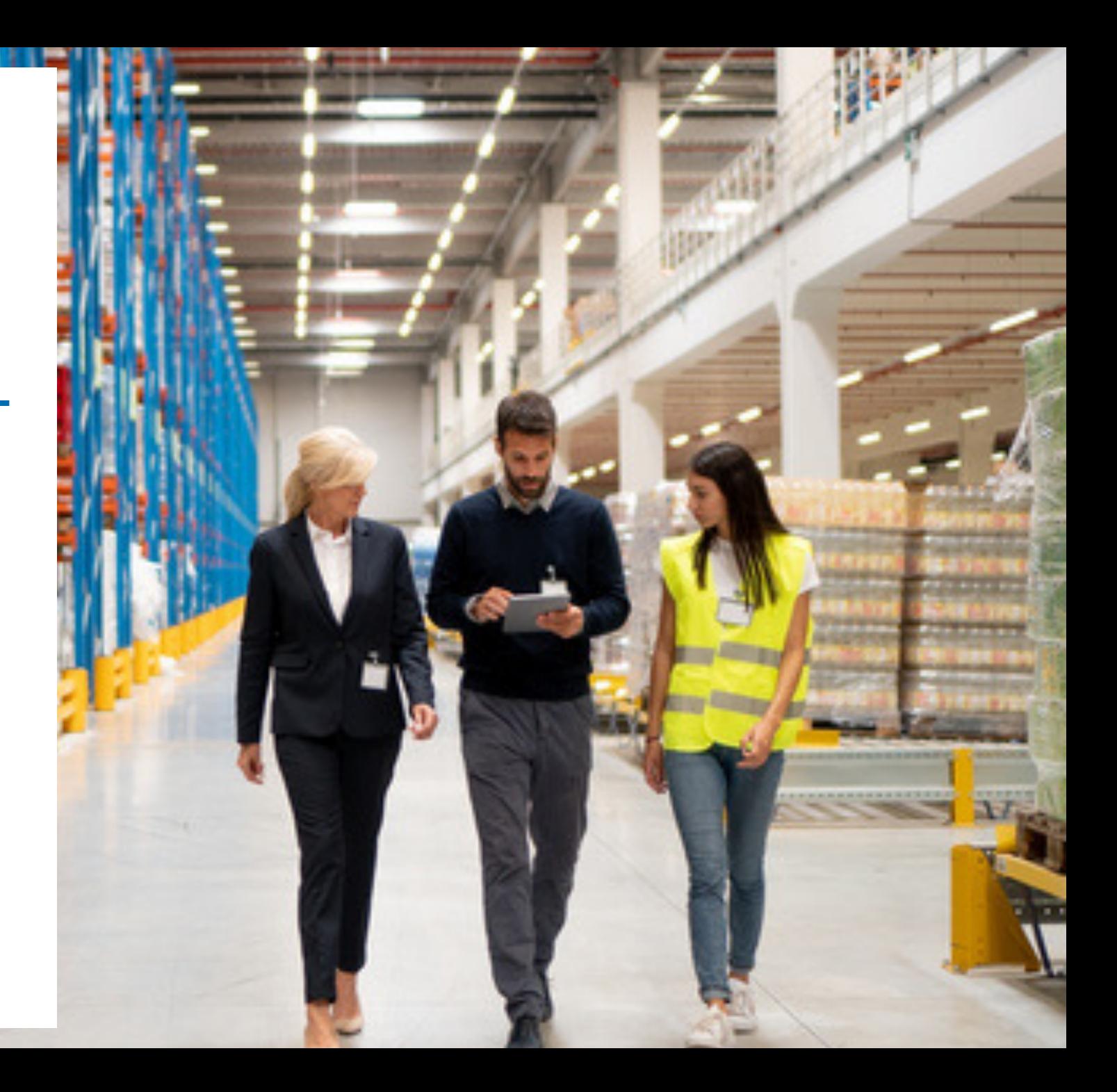

#### **Orden de Compra**

#### Recepción de orden de compra

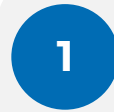

**2**

**3**

Recibir el correo electrónico con una orden compra lista para ser procesada.

Iniciar sesión en SAP Business Network y diríjirse a "**Panel de Trabajo"** à **"Pedidos"**à **Estado de pedido "Nuevo"** à **"Aplicar" esto permitirá que se pueda visualizar las órdenes de compra nuevas.**

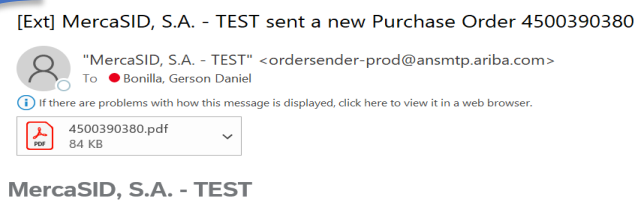

A new purchase order from MercaSID, S.A. - TEST is waiting for your response on SAP Business Network. Hello Proveedor prueba SCC,

MercaSID, S.A. - TEST have sent you a purchase order on SAP Business Network.

To access the purchase order, please click on process order to view the detailed information

Click Process order to log in **Process order** 

**SAP** Business Network v Cuenta Enterprise MODO DE PRUEBA  $\circ$  (F Página de inicio Activaci Panel de trabajo Pedidos  $\sim$  Cumplimiento  $\sim$ Facturas  $\sim$ Pagos ~ Catálogos Informes  $\sim$ Mensajes Evaluaciones Crear  $\vee$  :  $\cdots$ **SP& Personalizar**<sup>B</sup> Panel de trabajo 25 9 5 9  $14$ Nuevos pedidos Artículos para confirmar Pedidos Pedidos con línea de servicio Pedidos sin facturar Facturas Documentos marcados Last 31 days Last 31 days Last 31 days Last 31 days Last 31 days **Guardar filtro** Pedidos (9) V Editar filtro | Guardar filtro | Útimos 31 dias | Nuevo Clientes Números de pedido Fecha de creación Estado del pedido Seleccionar o escribir selecciones **C** Escribir selección Últimos 31 días Incluir  $\vee$  Nuevo X Selec...  $\Box$ Coincidencia parcial ○ Coincidencia exacta Mostrar más Restablecer 画 綿 Reenviar pedidos con errores Número de pedido Cliente Fecha + Importe Estado del pedido Importe facturado Código de empresa Acciones 4500535030 MercaSID, S.A. - TEST \$63000 USD jul 10, 2023 Nuevo 1004 MERCASID, S.A. 44 **4** $\frac{1}{\text{PDF}}$ Orden de Compra Dummy

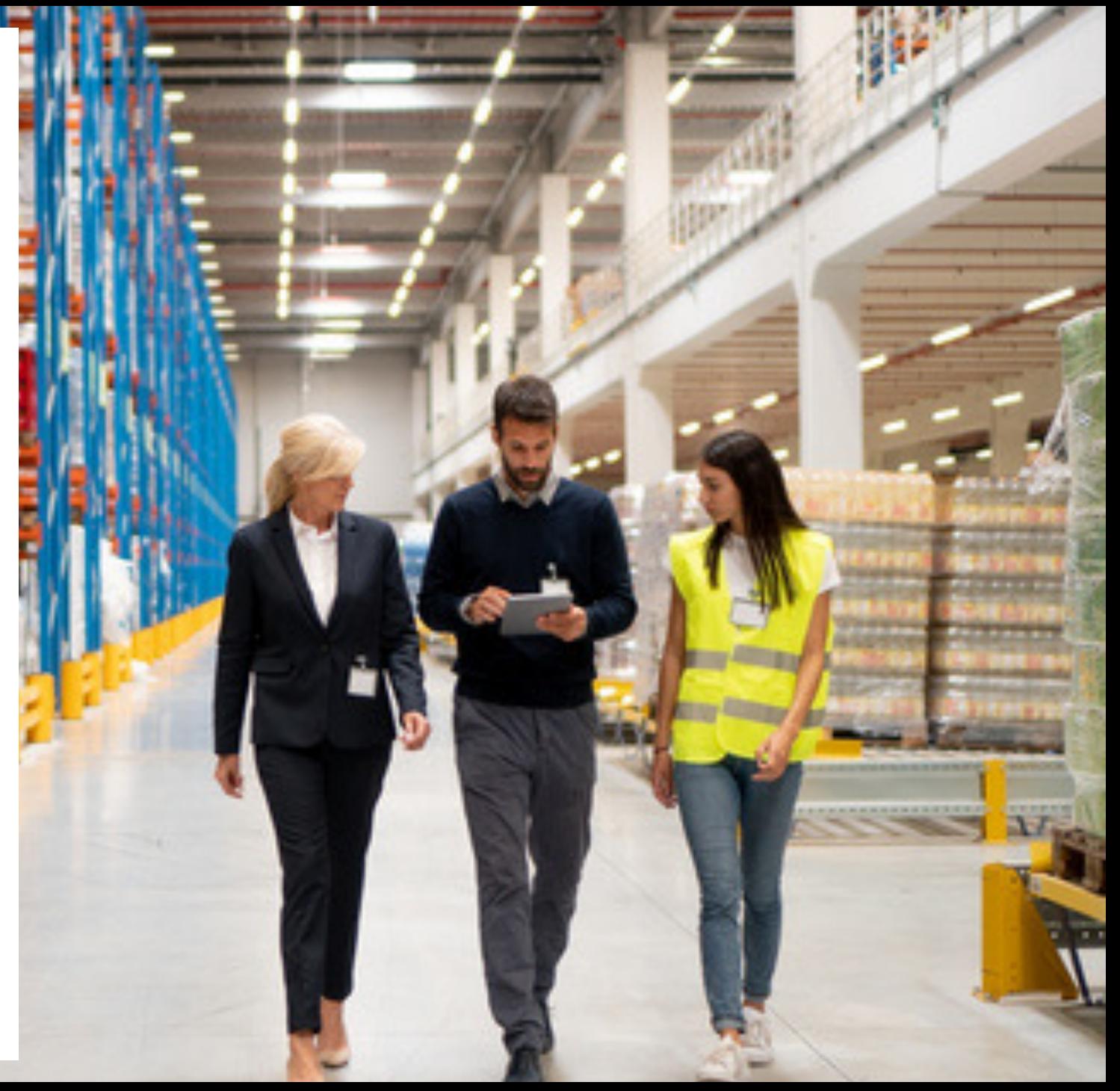

#### Identificación de Orden de Compra a Confirmar

El proveedor inicia sesión en **SAP Business Network.** Supplier Site

**2**

Se dirige a la pestaña de *"Pedidos"*à *"Pedidos y órdenes de entrega"*à *"Estado del Pedido"*à *"Nuevo".*

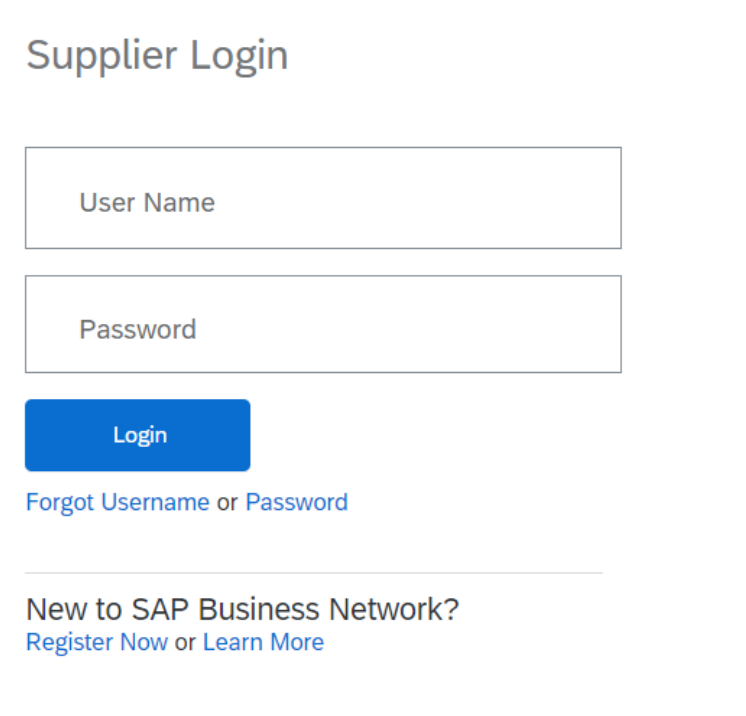

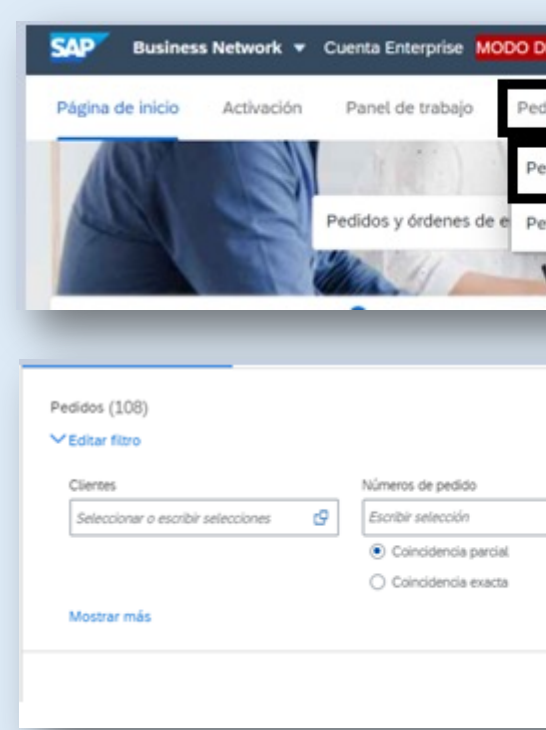

#### Confirmación completa

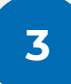

Dar clic en el botón *"Crear confirmación de pedido"* <sup>&</sup>gt;*"Confirmar pedido completo".* **3**

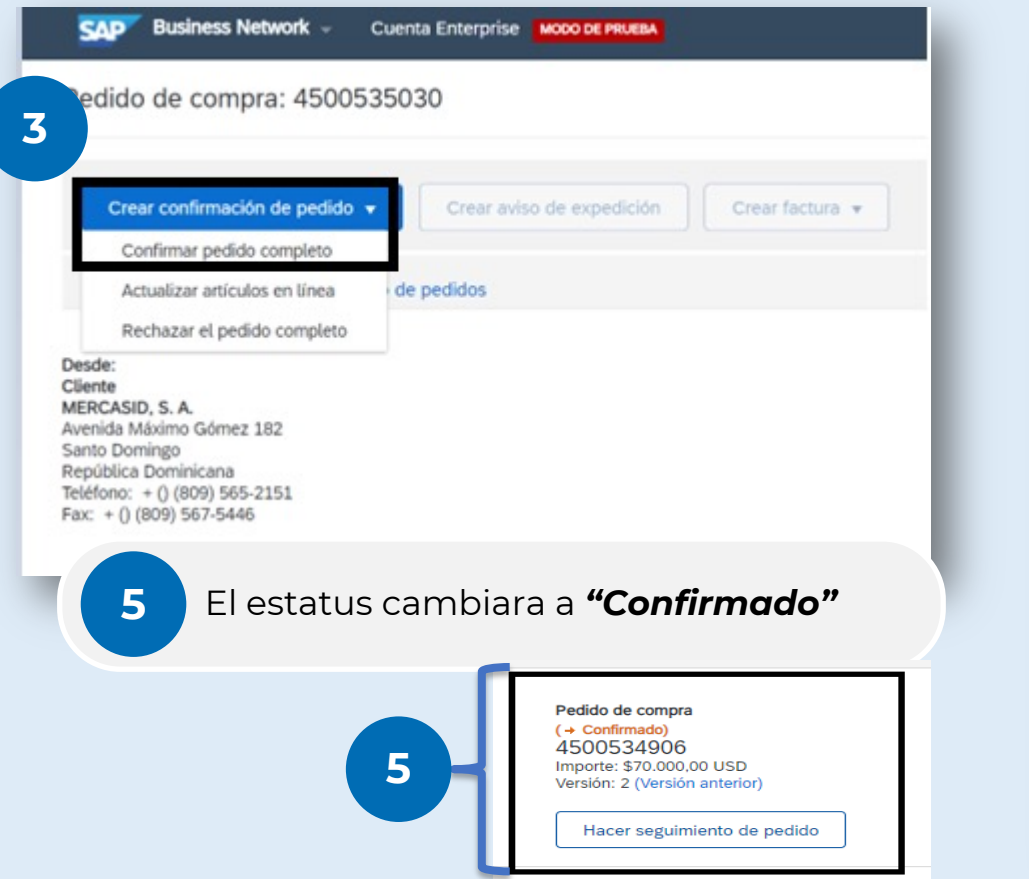

Completar todos los datos mandatorios:

**1. Número de Confirmación**  (OC\_4500XXXXXX)

**4**

- **2. Fecha estimada de expedición y fecha estimada de entrega.**
- 3. Da clic en siguiente y enviar.

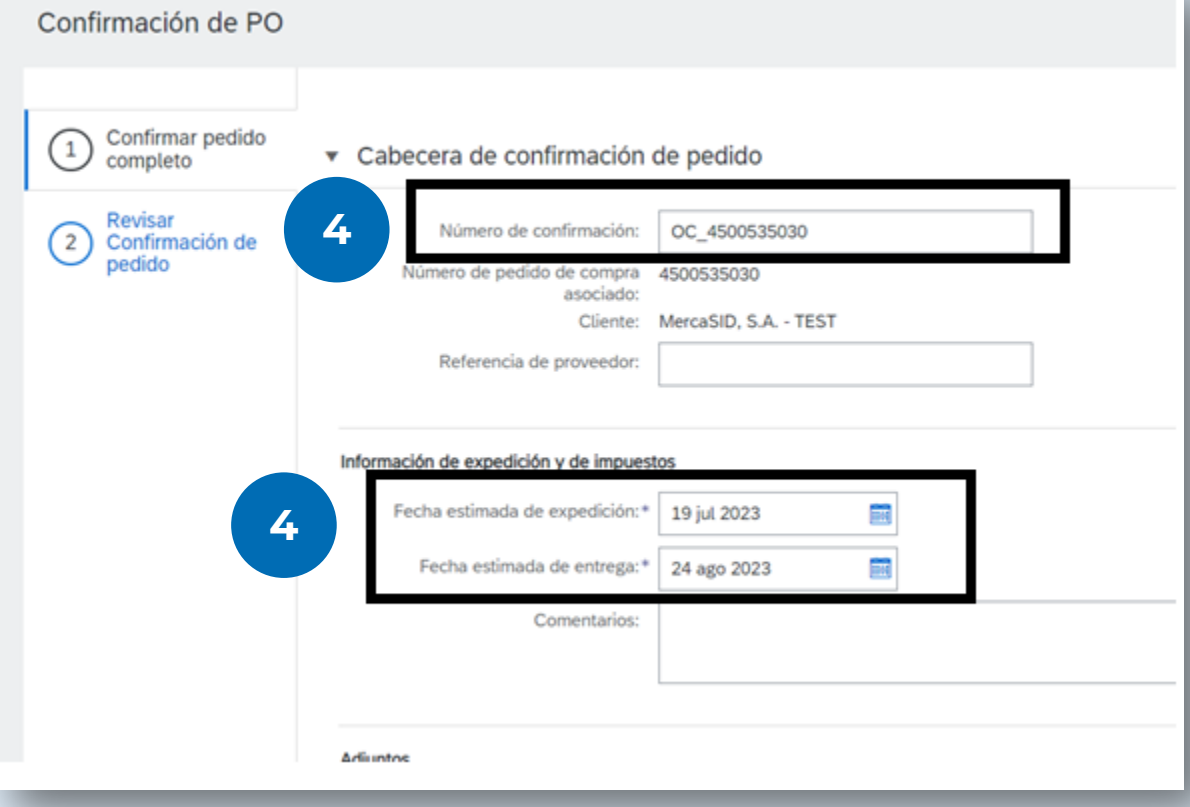

#### Confirmación parcial

Si un pedido contiene artículos en línea que **NO** están **disponibles temporalmente**, puede confirmar las partes del pedido que puede cumplir, es decir, confirmar

parcialmente el pedido. Completar todos los **datos mandatorios:**

- 1. Actualizar artículos en línea.
- 2. Número de Confirmación (OC\_4500XXXXXX).
- 3. Fecha estimada de expedición y fecha estimada de entrega.
- 4. Líneas de Factura  $\rightarrow$  Confirmar "Colocar el número de unidades que puede suministrar".
- 5. Da clic en siguiente y enviar
- 6. El estatus cambiará a *"Expedido Parcialmente".*

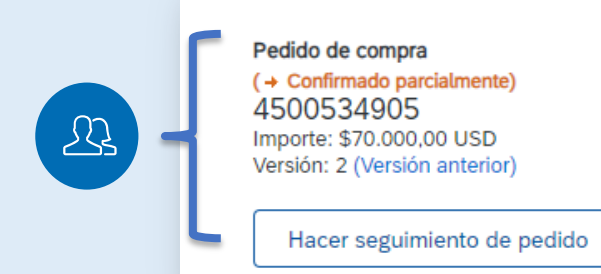

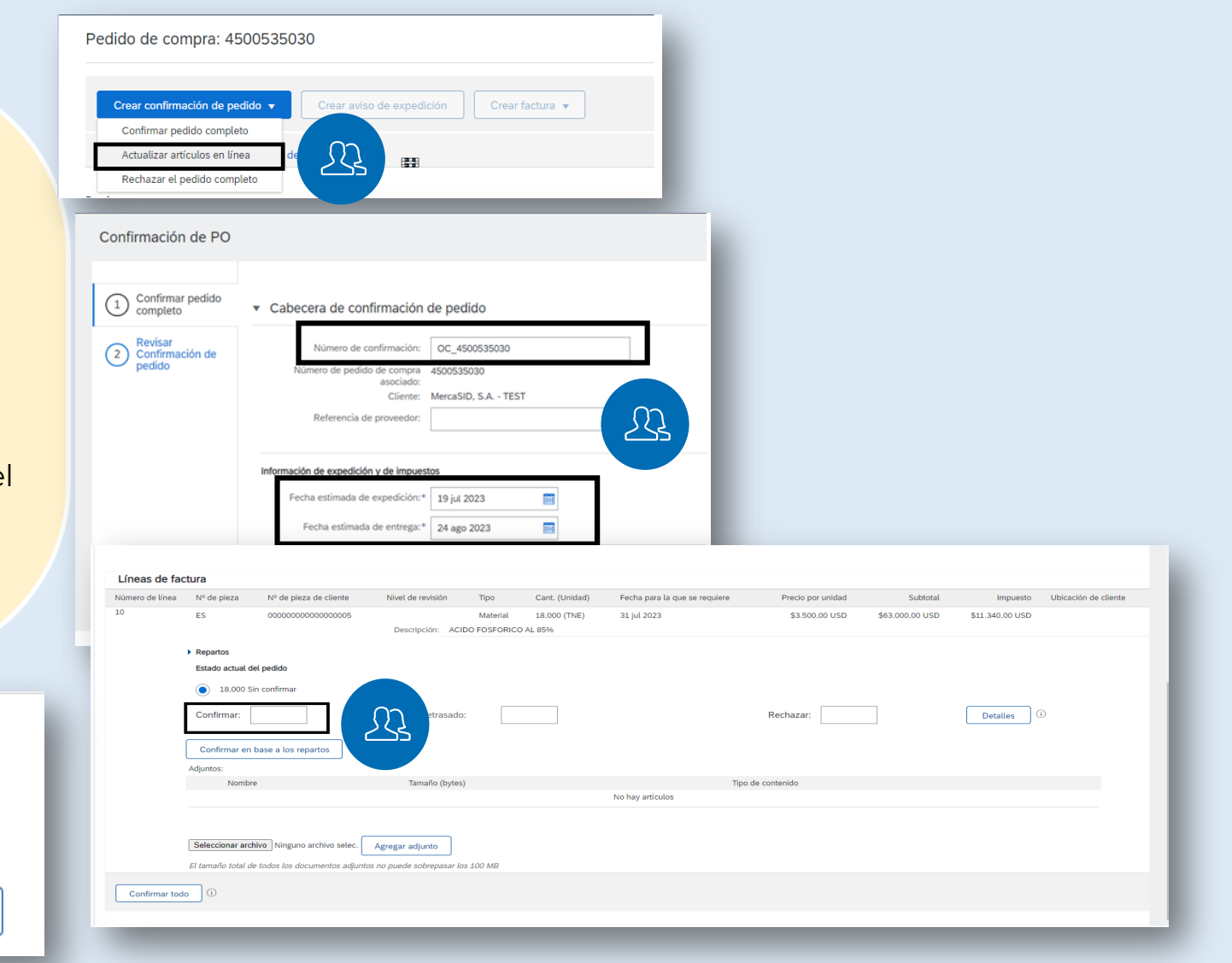

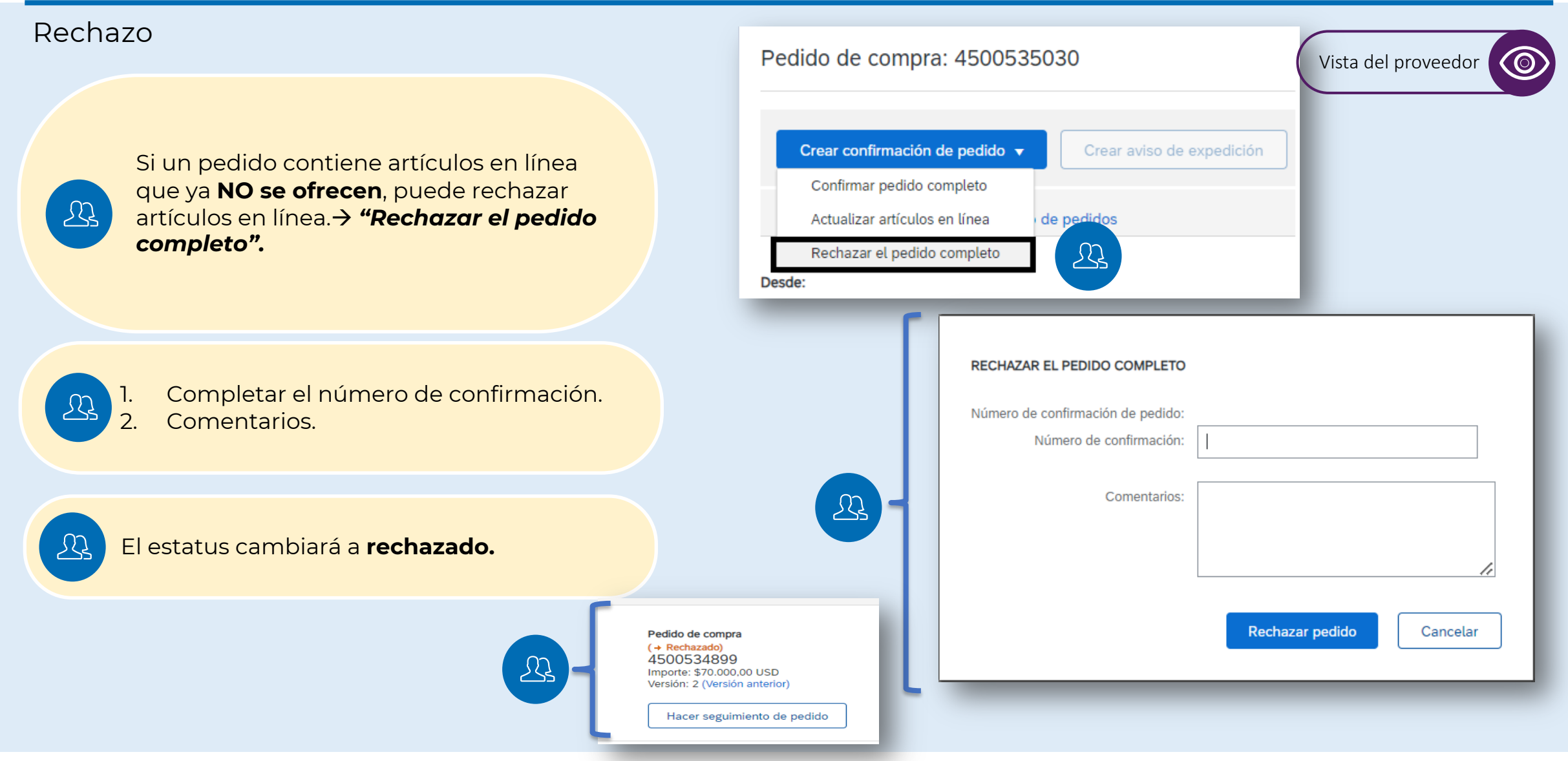

# **3. Aviso de Expedición**

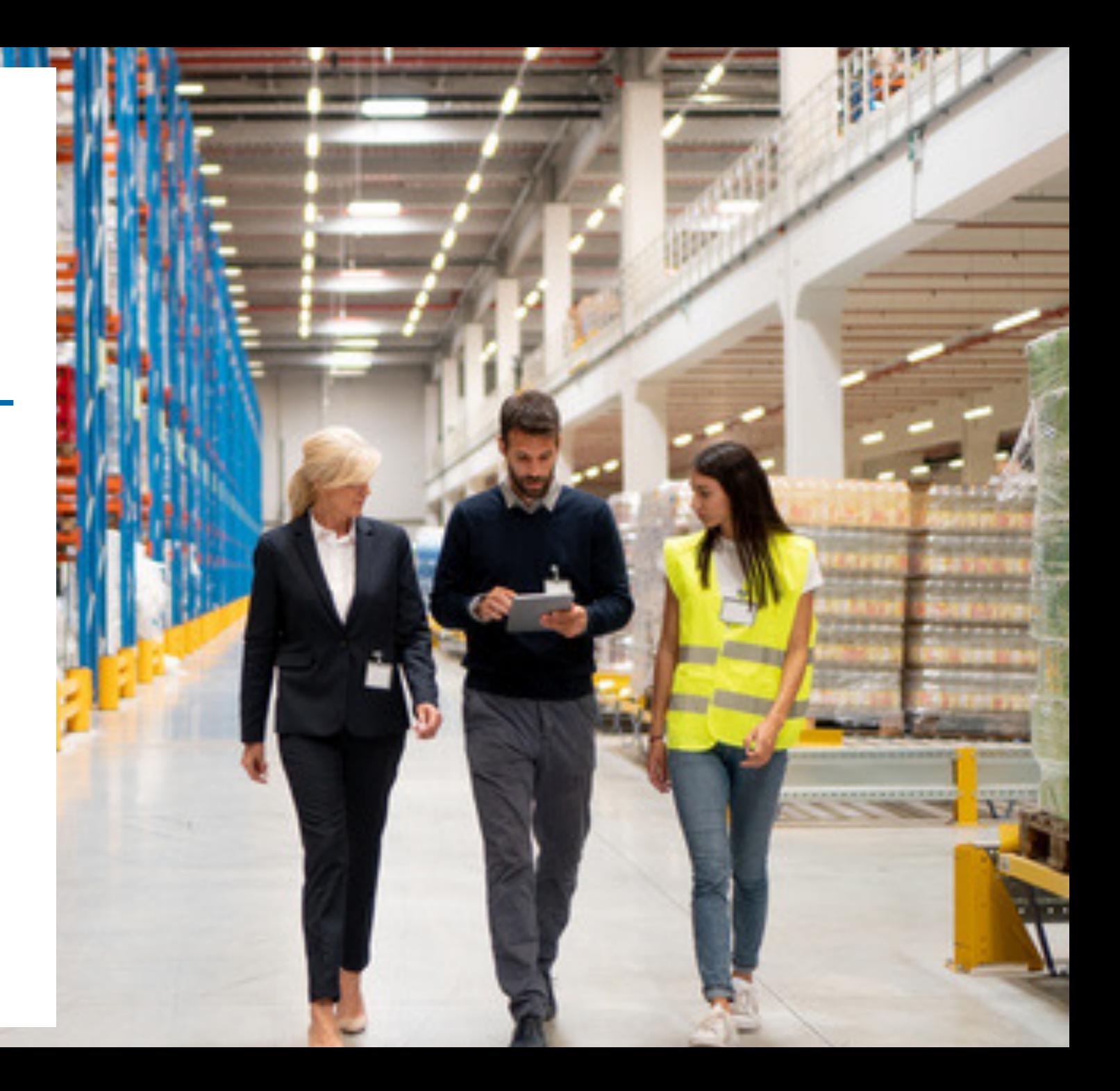

## **Aviso de Expedición**

**1**

**2**

#### Creación de Aviso de Expedición

*Como pre -requisito para la creación del aviso de expedición es necesario que la orden de compra se encuentre en estado*   $\mathcal{B}$  ) *"Confirmado". Nota: SAP Business Network está configurado para que el proveedor no pueda expedir antes de confirmar una orden de compra.*

*En la vista de la orden de compra, dar clic en "Crear Aviso de Expedición".*

Llenar los siguientes campos mandatorios en la **Cabecera del aviso de expedición:**

- *1. ID de lista de embalaje:* Este Id se recomienda que vaya acompañado de **ASN\_Número de la Orden de compra.**
- *2. Fecha de expedición.*
- *3. Fecha de entrega.*

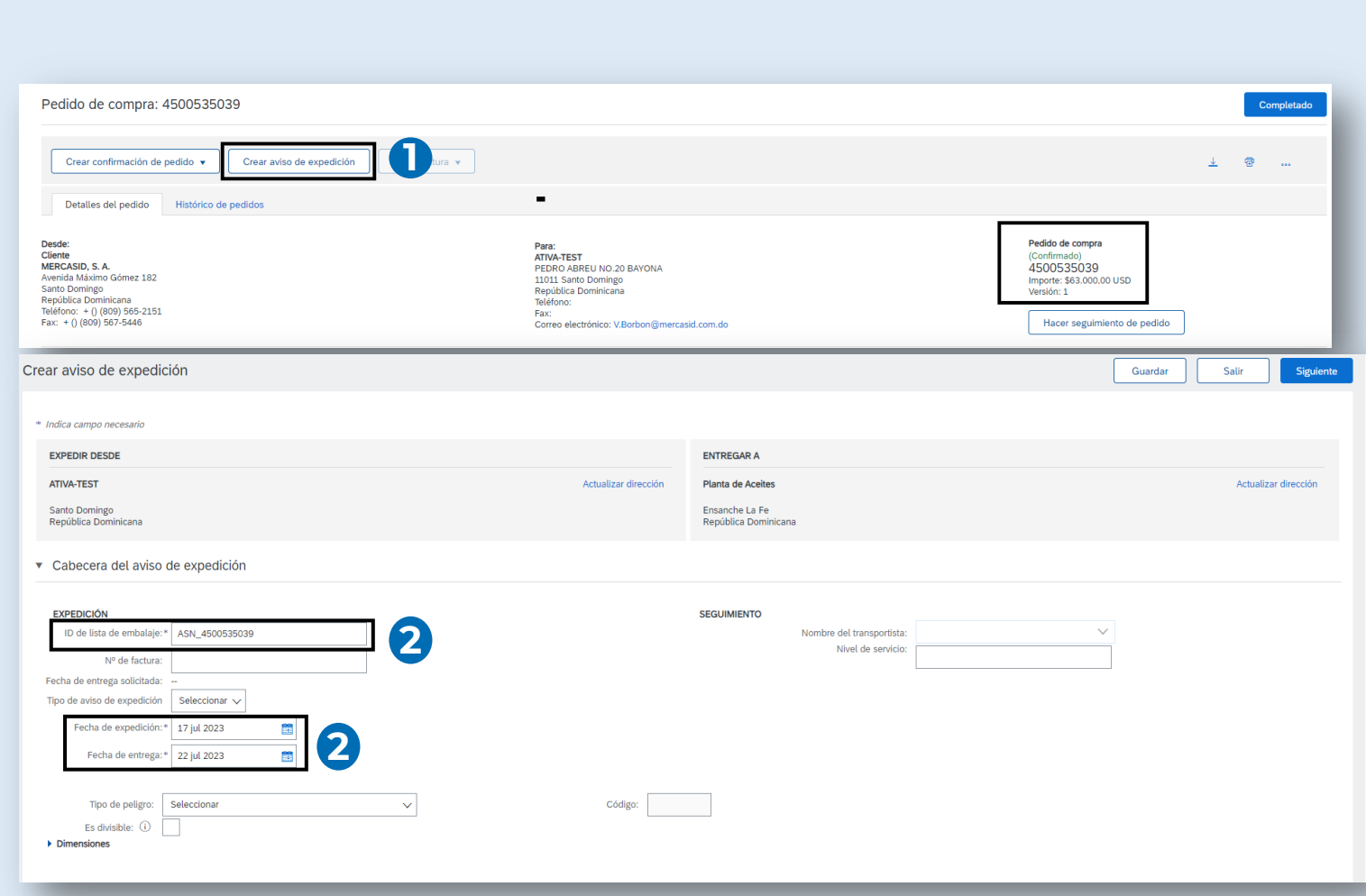

### **Aviso de Expedición**

#### Creación de Aviso de Expedición

**3**

 $\mathcal{B}_-$ 

*En la sección; "Artículos de pedido"* validar los datos de las posiciones a expedir, en el campo de **Cantd. Expedición,** colocar las unidades que vamos a expedir. Finalmente dar clic en siguiente $\rightarrow$ "**Enviar**".

Cuando se reducen las cantidades a expedir, el estatus de la orden de compra cambia a *"Expedido Parcialmente",* en caso contrario se realiza le expedición en su total, el estatus es *"Expedido".*

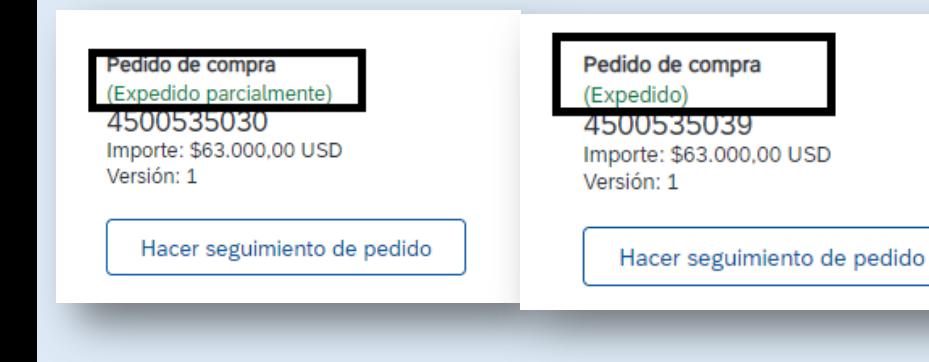

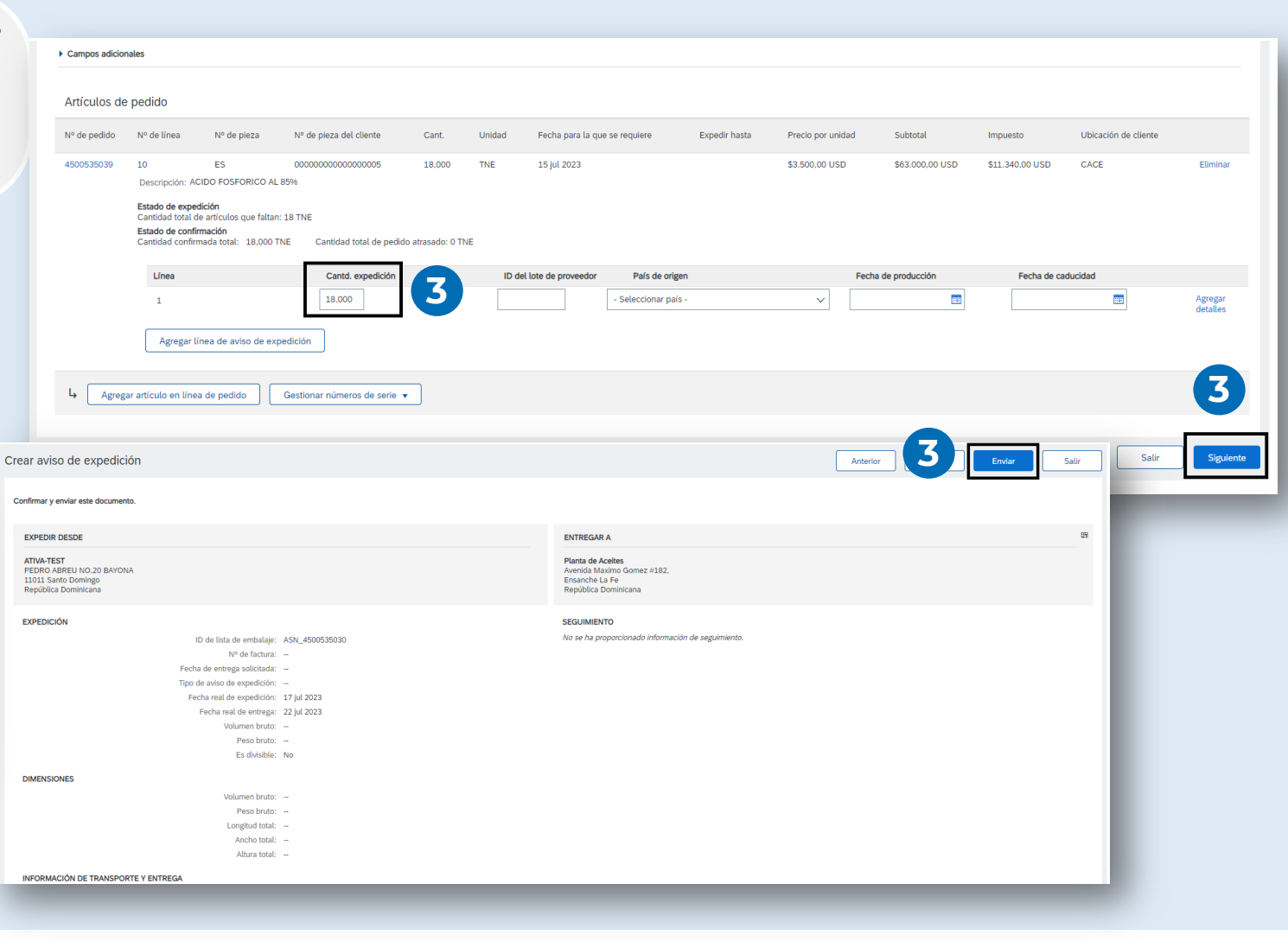

# **4. Expedición de componentes (Subcontratación)**

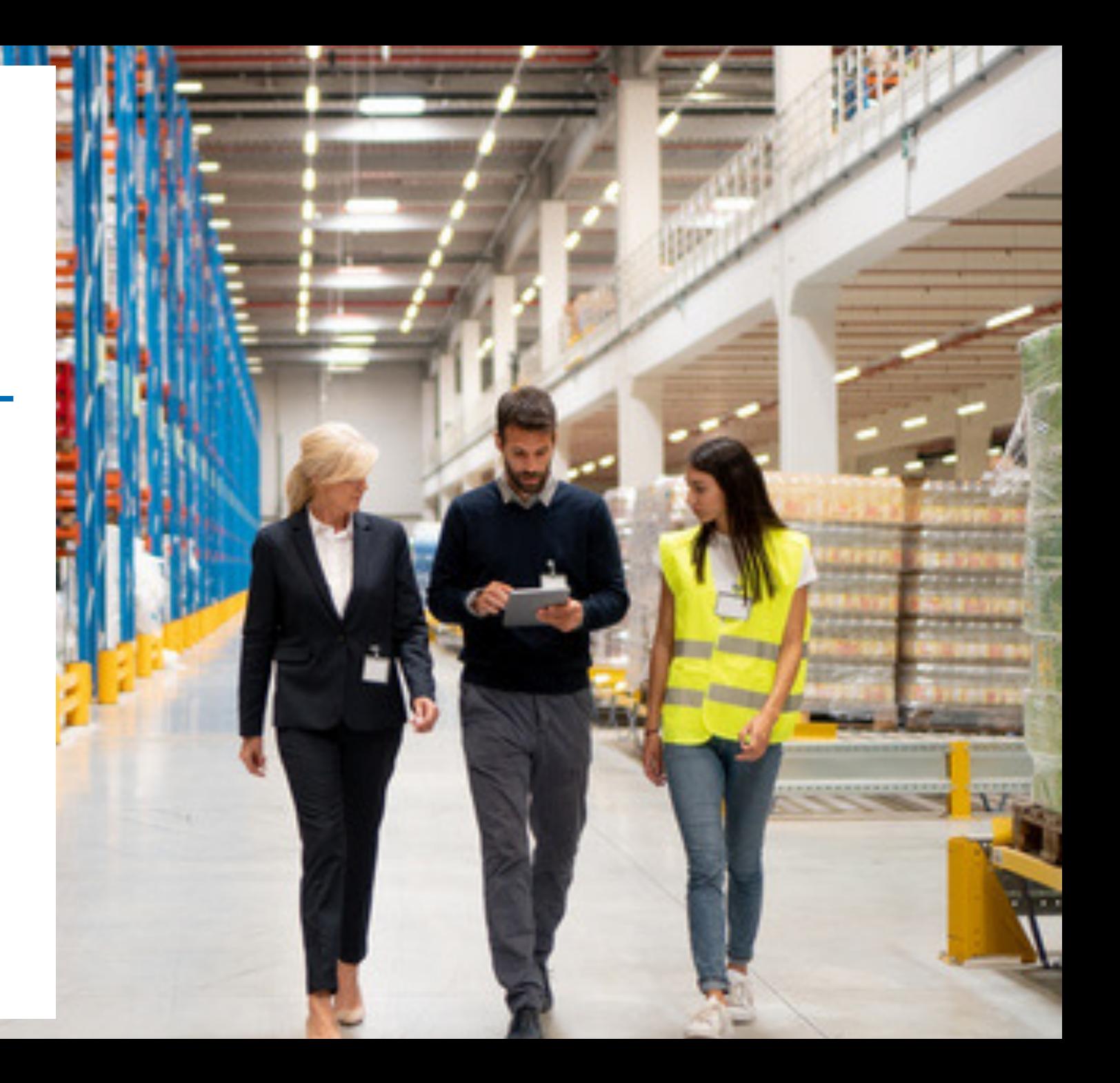

#### **Aviso de expedición de Componentes| Subcontratación**

#### Validación del aviso de Expedición de componentes

El proveedor podrá validar el número de aviso de expedición en "*Cumplimiento"*à *"Colaboración ampliada".*

**1**

**2**

Dentro de **"***Expedición de componentes***"**, validar **el número de aviso de expedición** relacionado a la **orden de compra** en cuestión.

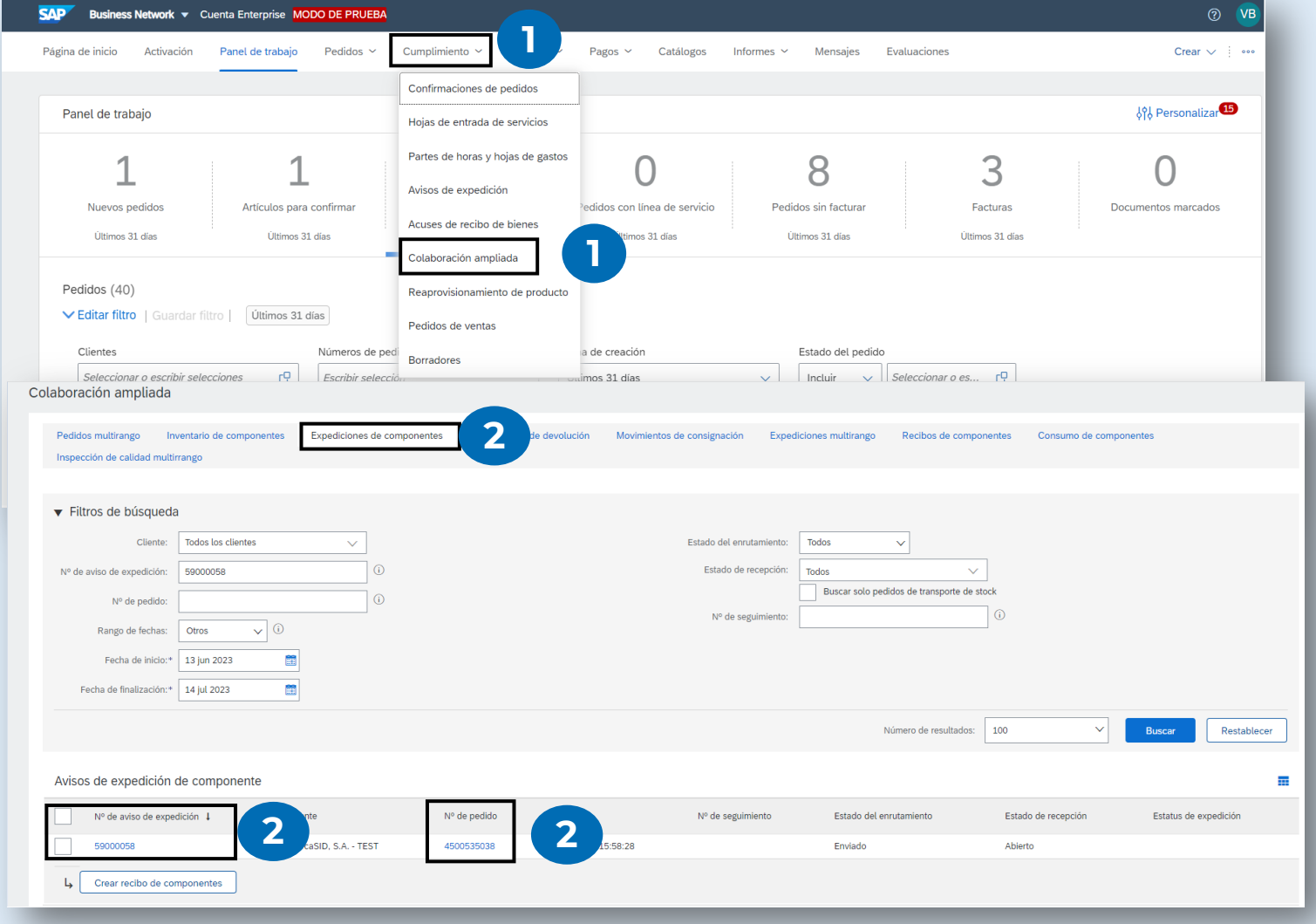

**5. Confirmación de recepción de componentes (Subcontratación)**

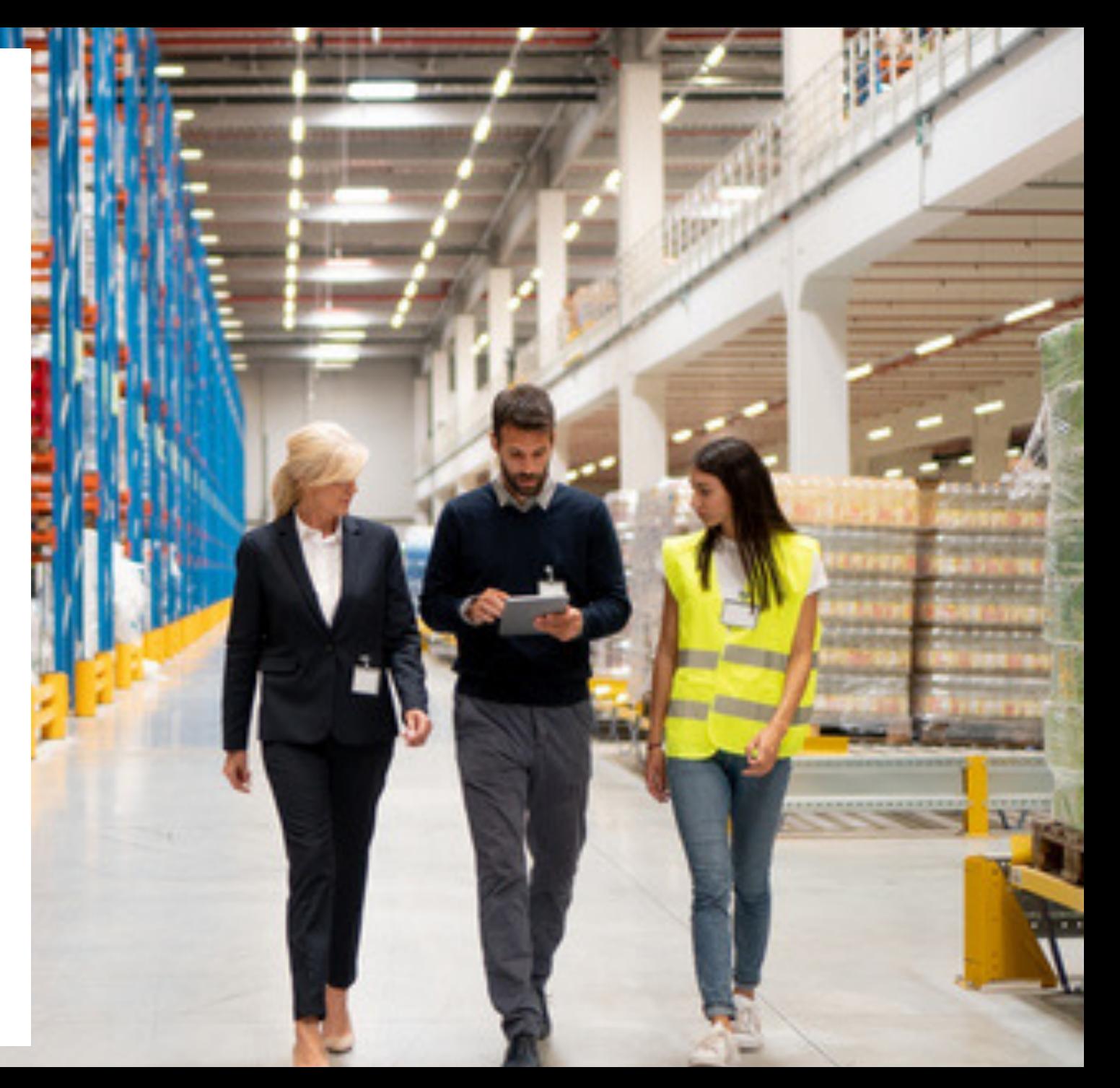

### **Confirmación de recepción de componentes| Subcontratación**

#### Creación de recibo de componentes

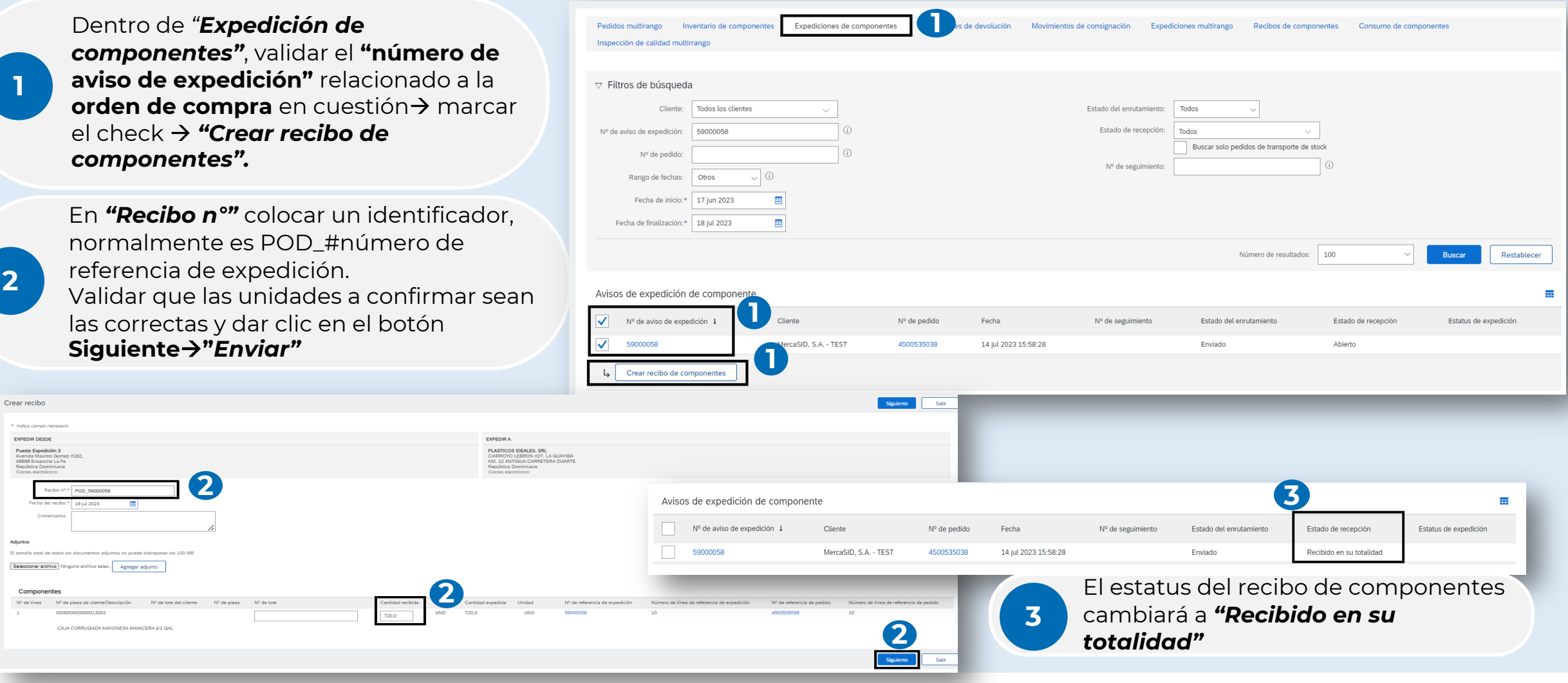

### **Aviso de expedición de Componentes| Subcontratación**

Creación de recibo de componentes

#### Estatus de recibo de componentes

Dentro de la misma **colaboración ampliada** dar clic en *"Recibo de componentes"* **y validaremos lo siguiente:**

- **3**
- 1. Número de recibo.
- 2. Estado del enrutamiento (Recepción Confirmada).
- 3. Estatus del acuse de recibo (Enviado).

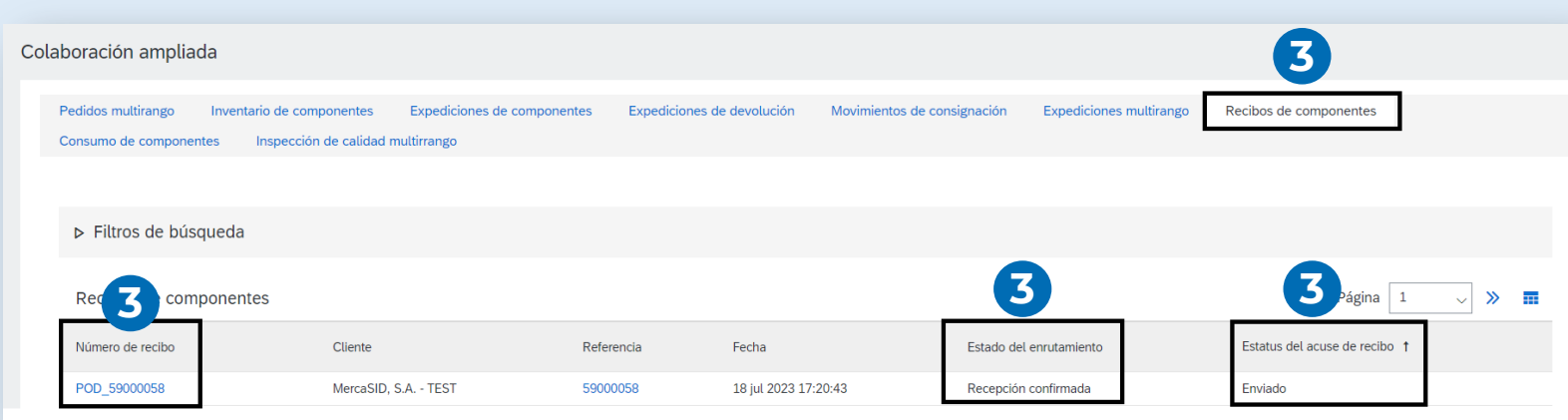

# **6. Recepción de Mercancía**

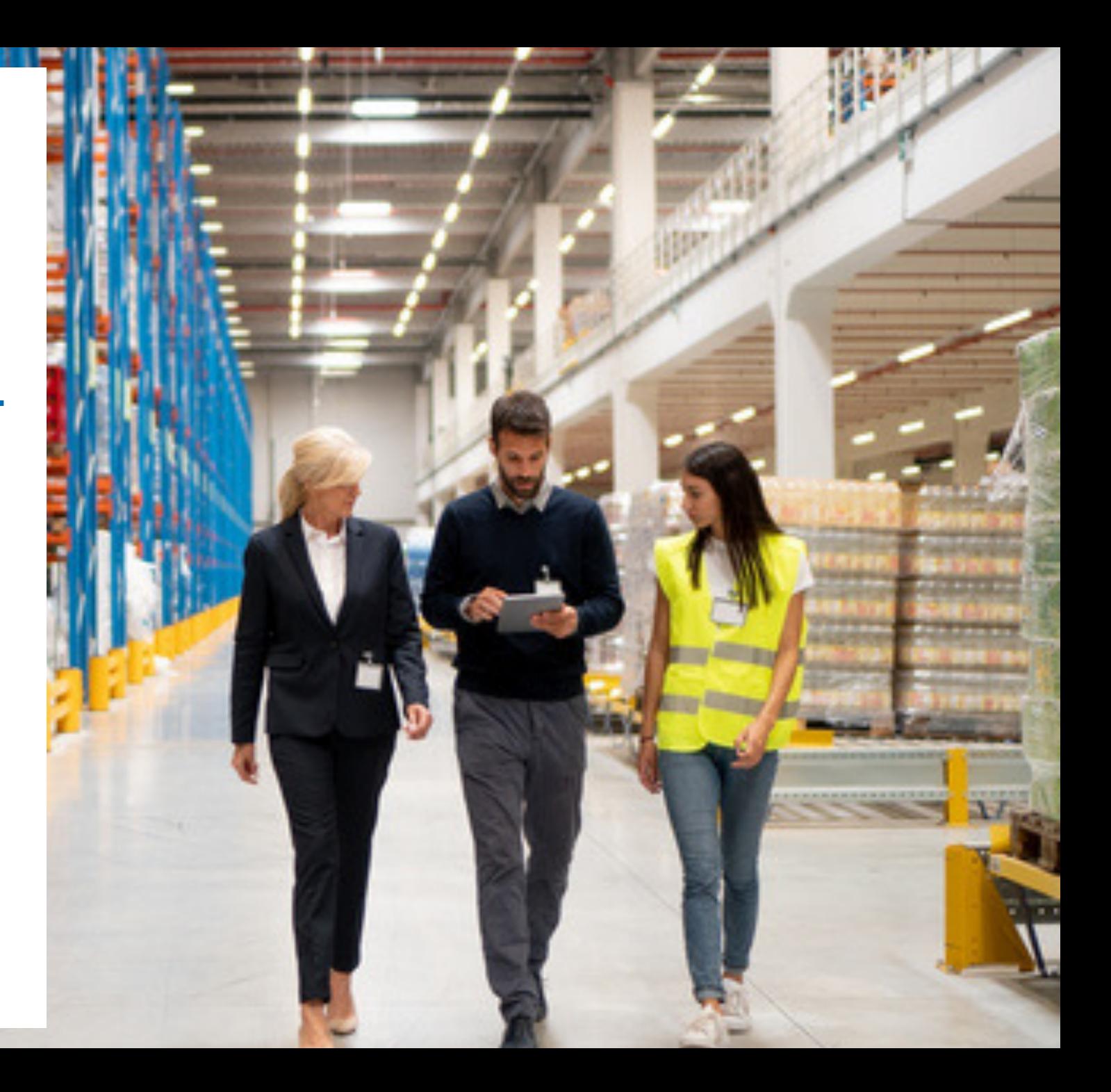

#### **Recepción de Mercancía**

#### Estado de la orden de compra en SBN

[Ext] Notice of new Receipt for Order No. 4500535041 on Ariba Network

If you have any questions regarding this receipt, please contact MercaSID, S.A. - TEST directly. Please do not reply to this email. Replies to this email will not be responded to or read.

ordersender-prod@ansmtp.ariba.com

Receipt date: 2023-07-19 01:25:53 America/Los\_Angeles

This receipt is available to you online: 5000000189

(i) If there are problems with how this message is displayed, click here to view it in a web browser

You have received a new receipt. You can find this receipt in your online Inbox.

Bonilla, Gerson Daniel

 $OP$ 

**SAP Ariba** 

Dear ATIVA-TEST,

Customer: MercaSID, S.A. - TEST Supplier: ATIVA-TEST Receipt No.: 5000000189

C 2017 SAP Ariba All rights reserved.

Order No.: 4500535041

Como proveedor, recibiremos una **notificación** por correo electrónico con la **recepción de mercancía**  (Es importante aclarar que el proveedor debe activar la notificación en su cuenta de SBN para recibir notificaciones de entrada de mercancía) Ingresamos a **SAP Business Network** y validaremos que el status de la orden de compra es *"Recibido".*

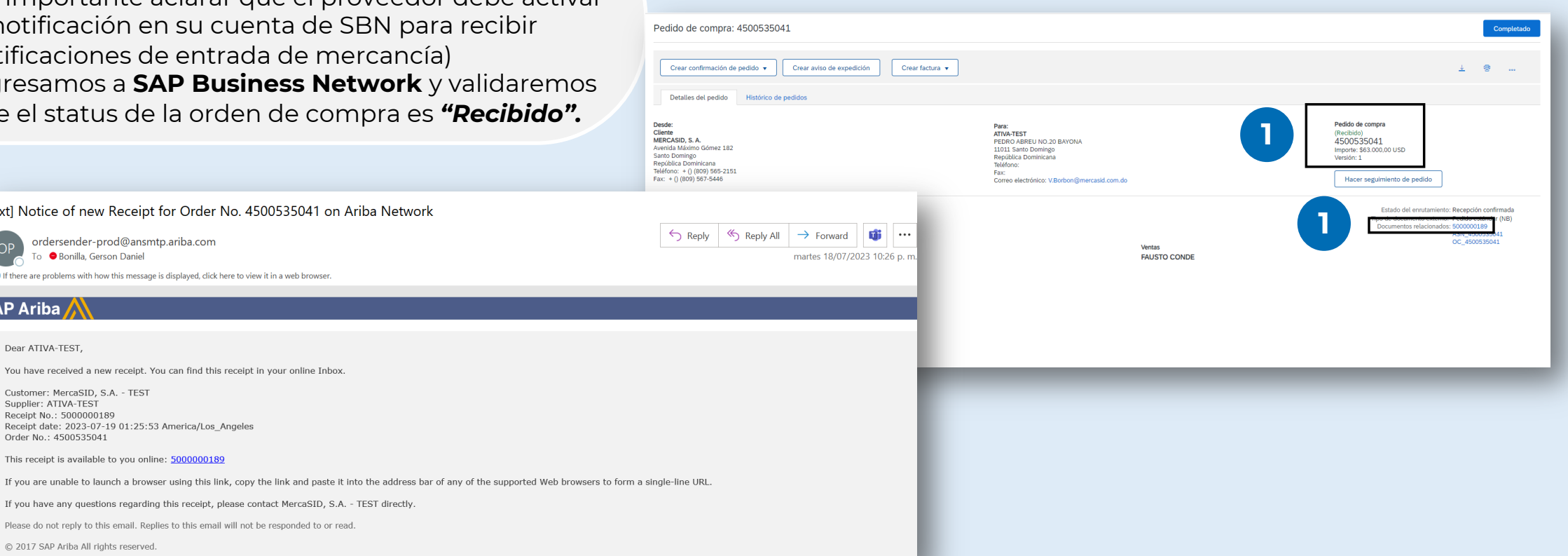

**1**

**1**

# **7. Movimientos de mercancía (Consignación)**

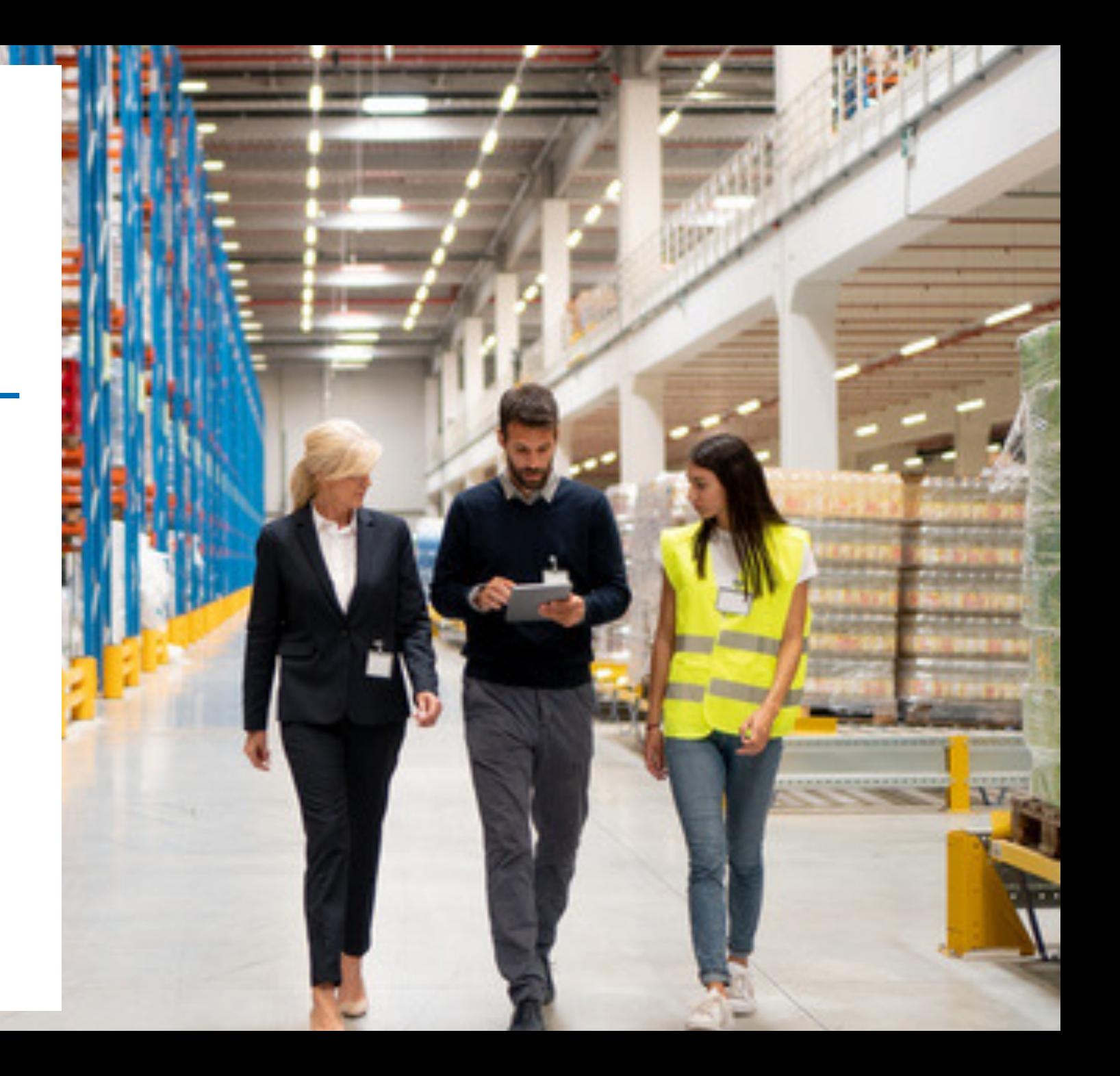

### **Movimientos de Mercancía| Consignación**

Validación de movimientos de mercancía

Una vez que Almacén generó el movimiento **de material y traspasó**  mercancía del **stock de consignación a propio,** el proveedor será capaz de visualizar el movimiento en **SAP Business Network.**

Ingresar a SBN en la pestaña de **Cumplimiento**à**Colaboración Ampliada**à **Movimientos de Consignación**à**Identificar los movimientos de mercancía generados por Almacén,** el proveedor será capaz de visualizar lo siguiente:

- **1. Descripción y numero de material**
- **2. Cliente**

**1**

 $\mathcal{R}_1$ 

- **3. Centro**
- **4. Fecha del Movimiento**
- **5. Cantidad del movimiento**
- **6. Importe**
- **7. Moneda**

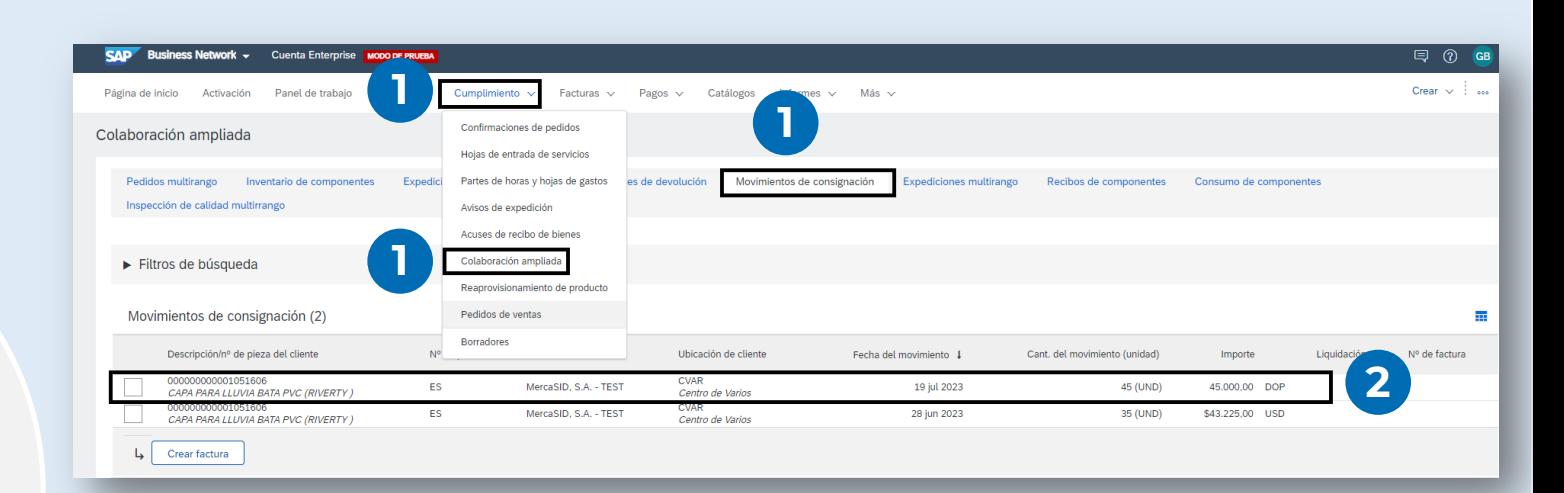

Hasta este punto el proveedor será capaz de tener claridad de las unidades que se consumieron y será capaz de generar la factura con base a los movimientos.

 $\mathfrak{B}$ 

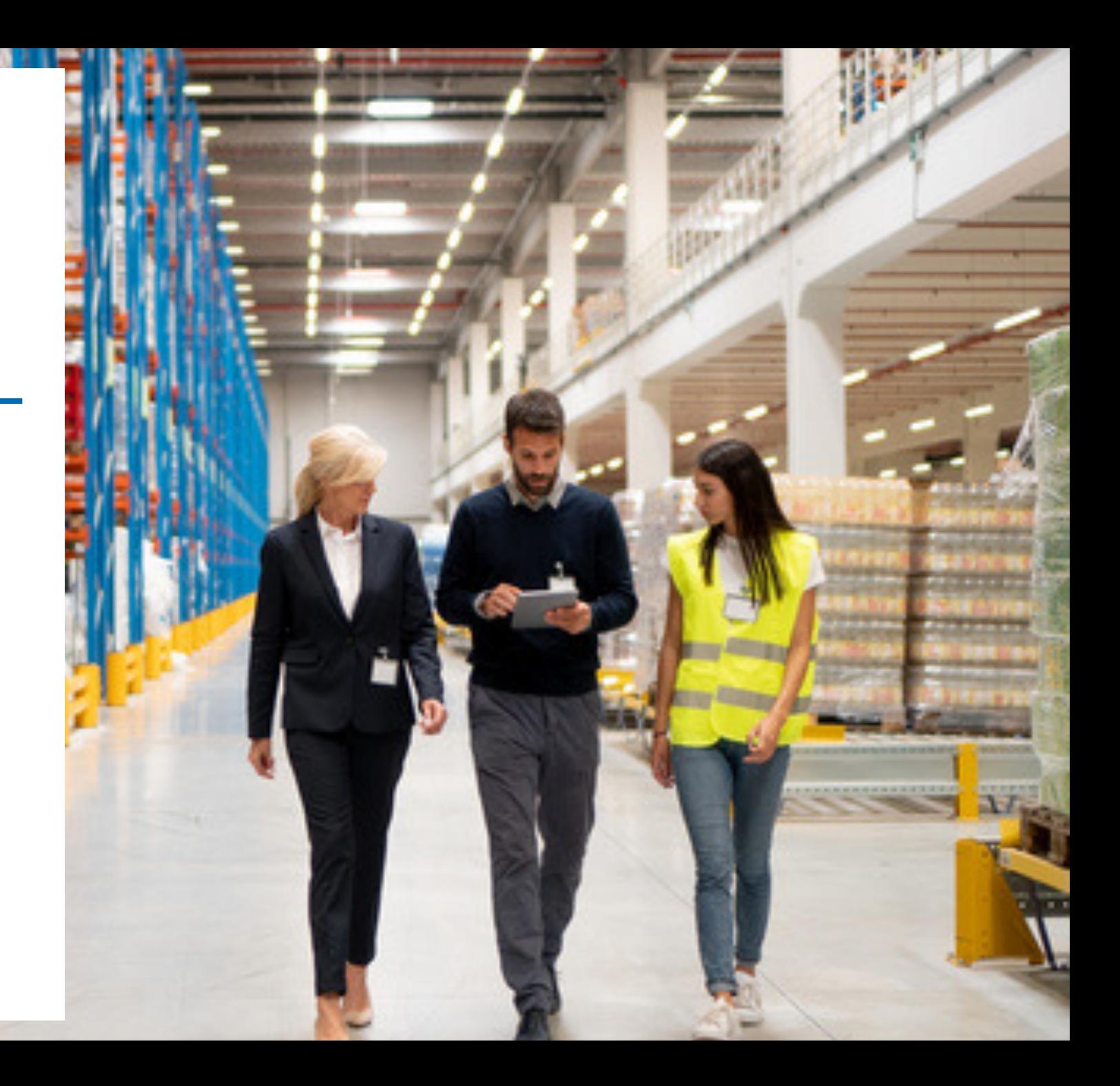

**1**

 $\mathfrak{B}$ 

**2**

#### Creación de Factura

Para que nuestro Proveedor pueda crear **la factura**, es necesario cumplir con los siguientes requerimientos:

**1. - PO Flip con entrada de mercancía**: Debe existir en SAP ERP una **entrada de mercancía**  creada por Almacén para que el Proveedor pueda crear su **factura en SBN.**

**2. - PO Flip sin entrada de mercancía:** Debe existir un **aviso de expedición** previamente creado por nuestro proveedor para que pueda proceder con la **creación de la factura.** 

Dentro de **SAP business network** dar clic en **Crear Factura** à**Factura estándar.**

En la **cabecera de la factura** colocar el **número de referencia de la factura** (aquí es recomendable que para Proveedores Nacionales se capture el **"NCF"** y para Proveedores Internacionales **número de factura física).**

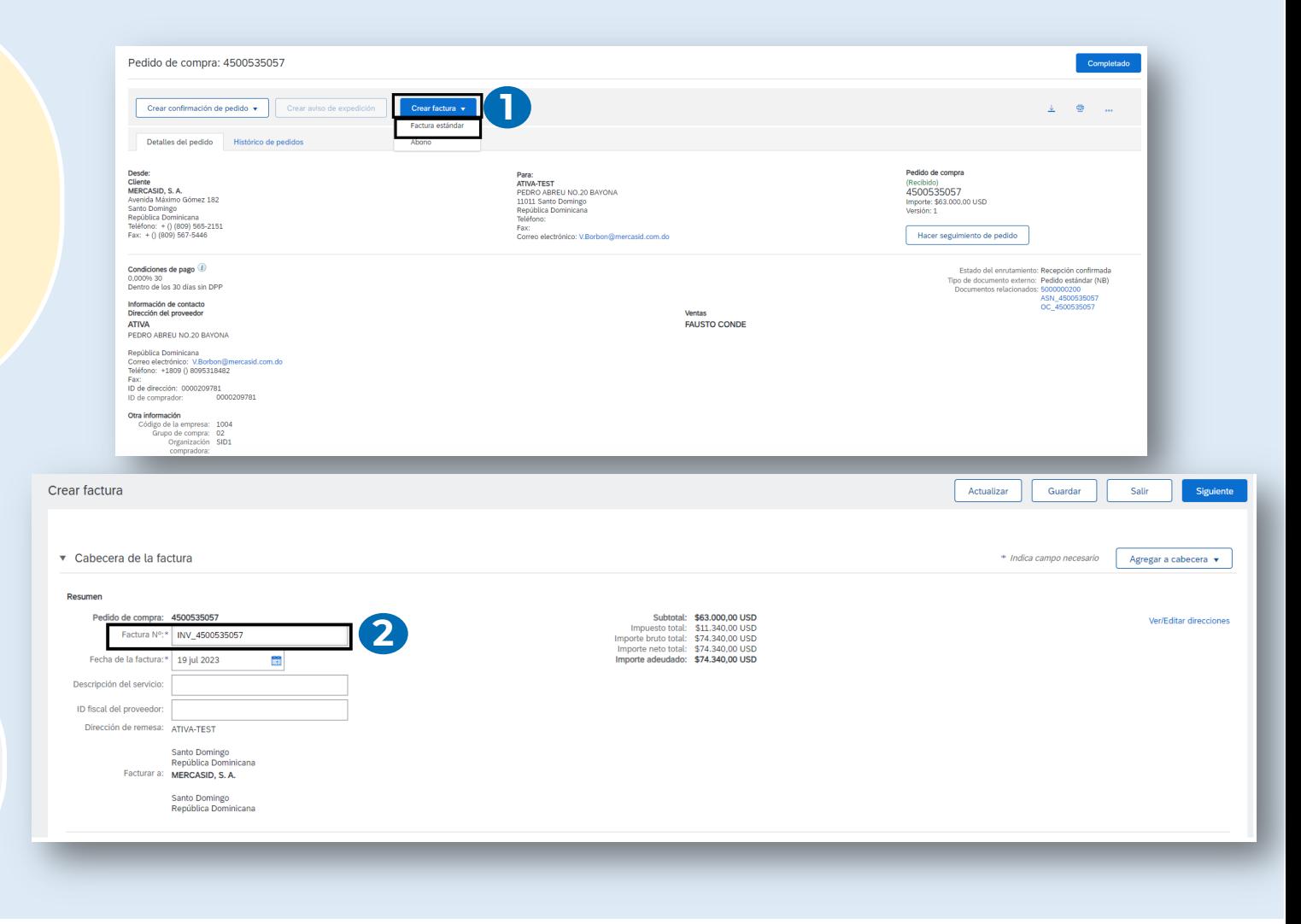

#### Creación de Factura

**3**

**4**

75

**4**

Como último paso, **adjuntar la factura física y la certificación de NCF.**  Dar clic en **siguiente**à **Enviar.**

Es importante considerar que las cantidades **a facturar** se alientan directamente de la **recepción de mercancía.**

**SBN** nos mostrara que la factura se ha **enviado**  y en la orden de compra podremos validar en **documentos relacionados el número de referencia de factura** y que el estatus de la orden de compra cambió a *"Facturado".*

La factura INV\_4500535057 se ha enviado.

- · Imprimir una copia de la factura.
- · Salir de la creación de facturas.

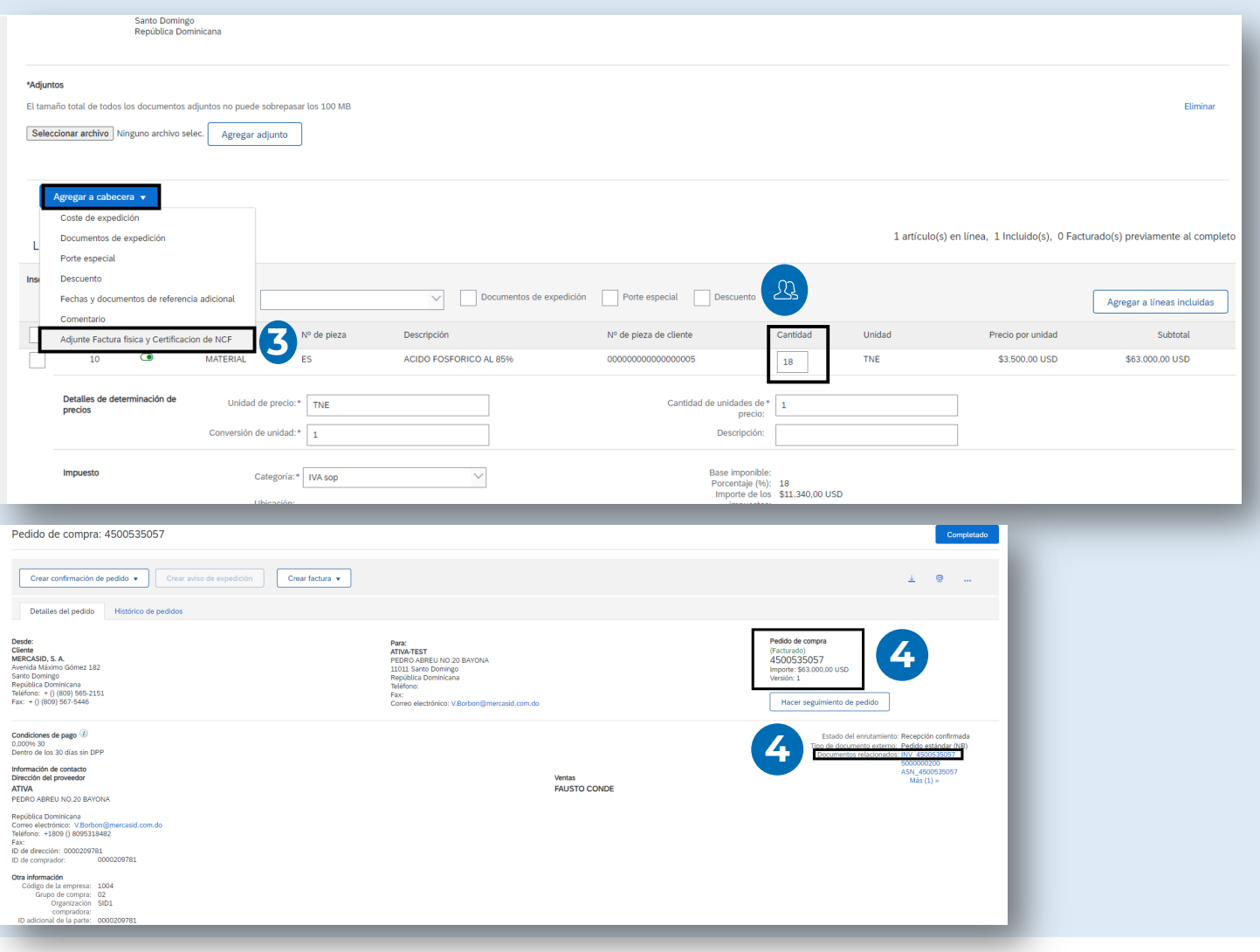

**5**

#### Validación de status de factura en SBN

Ingresar a la factura para va misma se encuentra en alg status antes mencionados **(Aprobada o Rechazada)** En la sección **Documentos Relacionado factura→** Validar en el cam **alguno de los status (Apro Rechazada).**

Copiar esta

Detalles

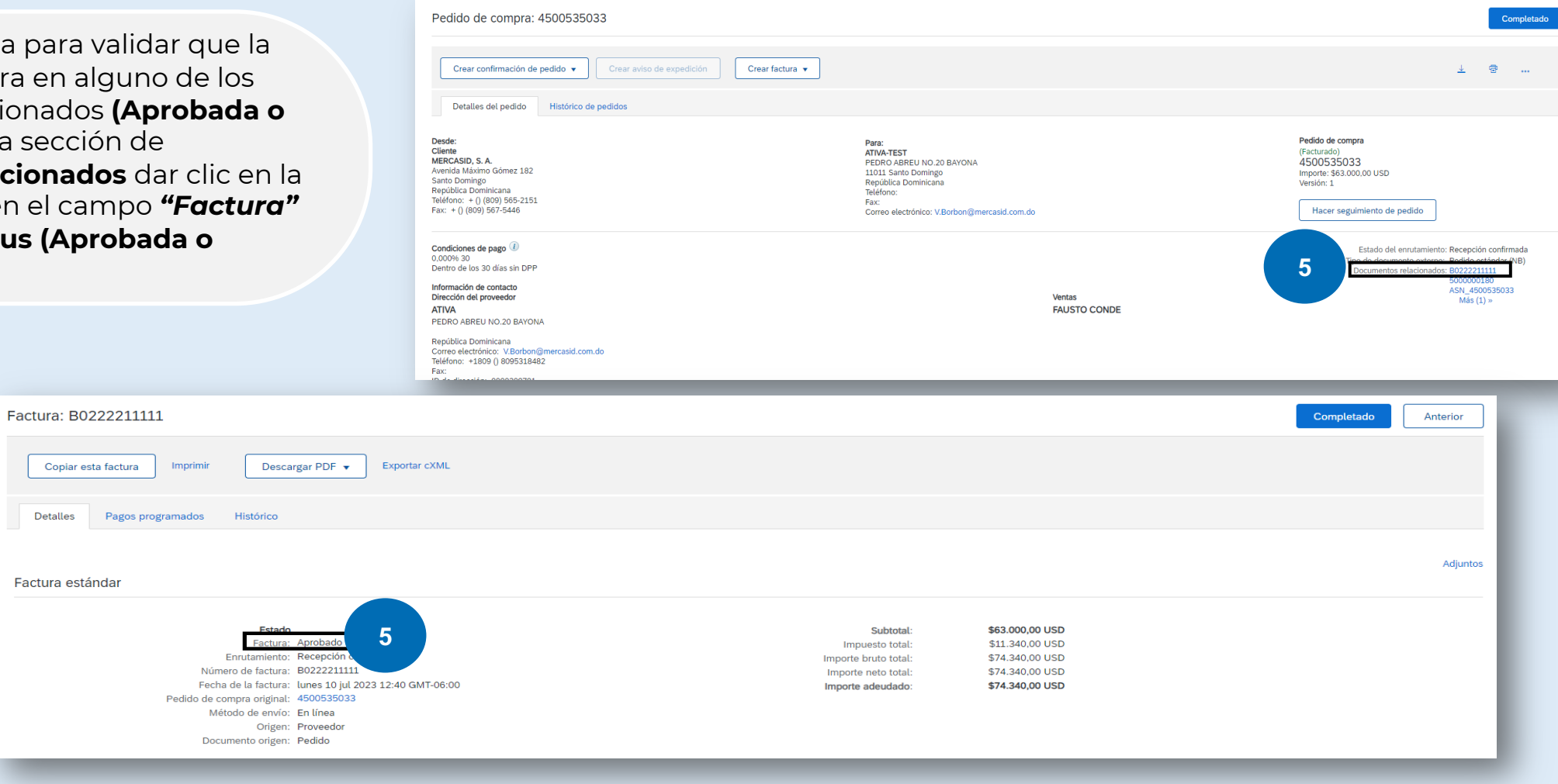

**1**

#### Validación de factura en SBN

En caso de no existiese algún inconveniente con la factura, la misma viajará de manera automática al proveedor y podrá visualizar el número de factura en *"Documentos relacionados"* y adicional el pedido cambiará su estatus a *"Facturado***".**

**1**

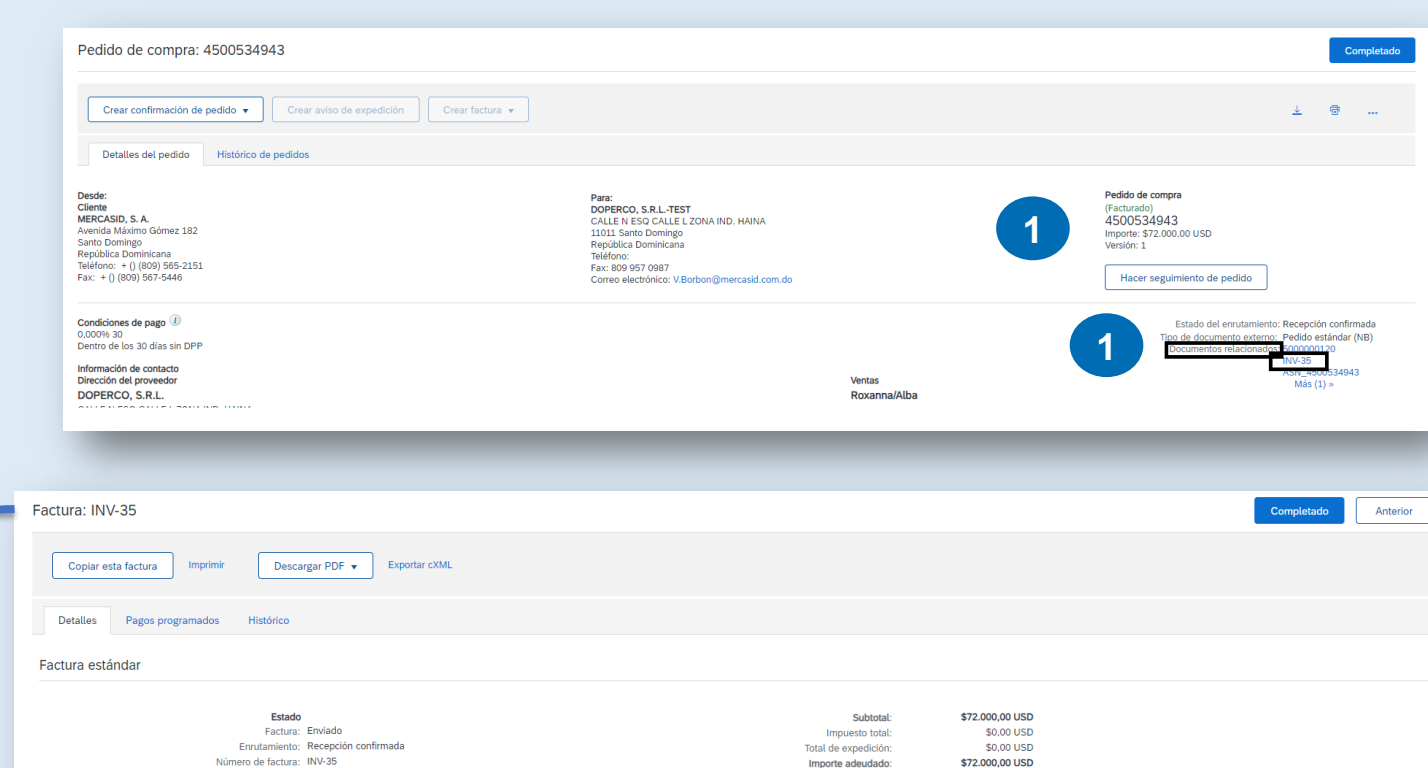

![](_page_39_Picture_4.jpeg)

## **Facturación| Factura de Consignación**

#### Creación de Factura de Consignación

![](_page_40_Picture_2.jpeg)

Para que el proveedor pueda crear la **factura de Consignación**, Almacén debió haber generado el traspaso de stock de consignación a propio previamente, para que el movimiento se pueda reflejar en SBN y el proveedor pueda crear la factura.

Identificar el movimiento de mercancía que vamos a facturar en

![](_page_40_Picture_5.jpeg)

**2**

à**Cumplimiento**à**Colaboración ampliada** à **Movimientos de consignación** àMarcar el check del movimiento que deseamos facturar y damos clic en *"Crear factura***".**

Colocar el número de **referencia de la factura, seleccionar el sistema al cual va a generar la factura ( MSID/INDV),** y cargar el adjunto mandatorio *"Certificación de NCF y Factura Física"*à dar clic en siguiente y enviar *"La factura tendrá estatus de enviado".* 

![](_page_40_Picture_8.jpeg)

# **9. Pago**

![](_page_41_Picture_1.jpeg)

### **Pago**

**1**

#### Visualización de Pago

![](_page_42_Picture_61.jpeg)

# **5. Información de Soporte**

![](_page_43_Picture_1.jpeg)

#### **Contactos útiles**

![](_page_44_Picture_1.jpeg)

#### **Preguntas relacionadas con el Negocio**

proveedoresariba @gruposid.com.do

![](_page_44_Picture_4.jpeg)

#### **Preguntas sobre Perfil de Proveedor / Integración**

Centro de Ayuda SAP Business **Network** 

![](_page_44_Picture_7.jpeg)

### **Portal de informaci** del Client

Grupo SID - I De Informac del Proveedo

# **Centro de Ayuda SAP Business Network**

![](_page_45_Picture_12.jpeg)

# **Preguntas Frecuentes**

# Help Center Inicio (ariba.com)

![](_page_46_Picture_11.jpeg)

![](_page_47_Figure_1.jpeg)

![](_page_48_Picture_0.jpeg)

https://gruposid.com.do